**Kramer Electronics, Ltd.**

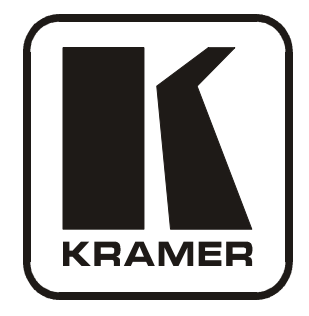

# **USER MANUAL**

# **Model:**

**VP-23RC**

*Presentation Switcher / Controller*

Download from Www.Somanuals.com. All Manuals Search And Download.

# **Contents**

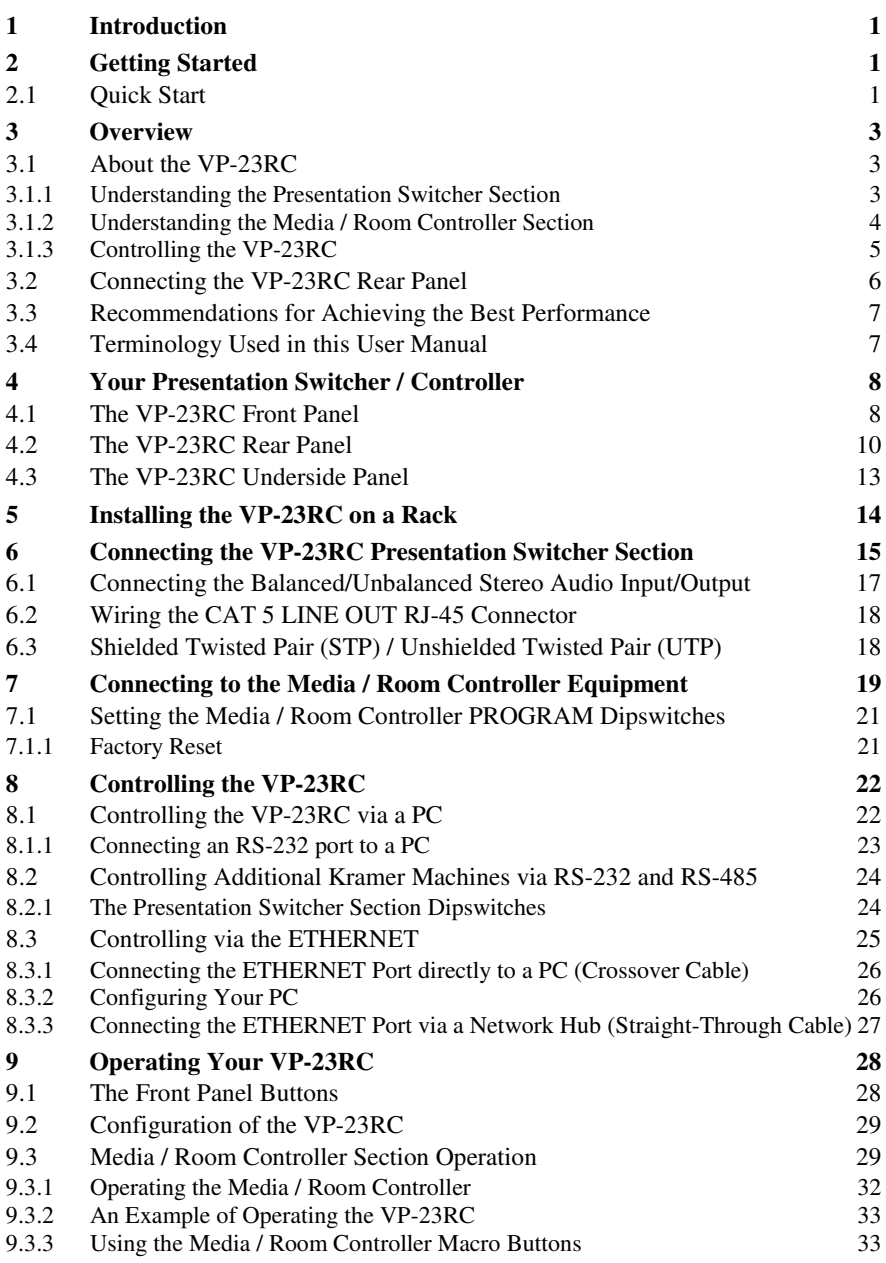

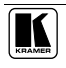

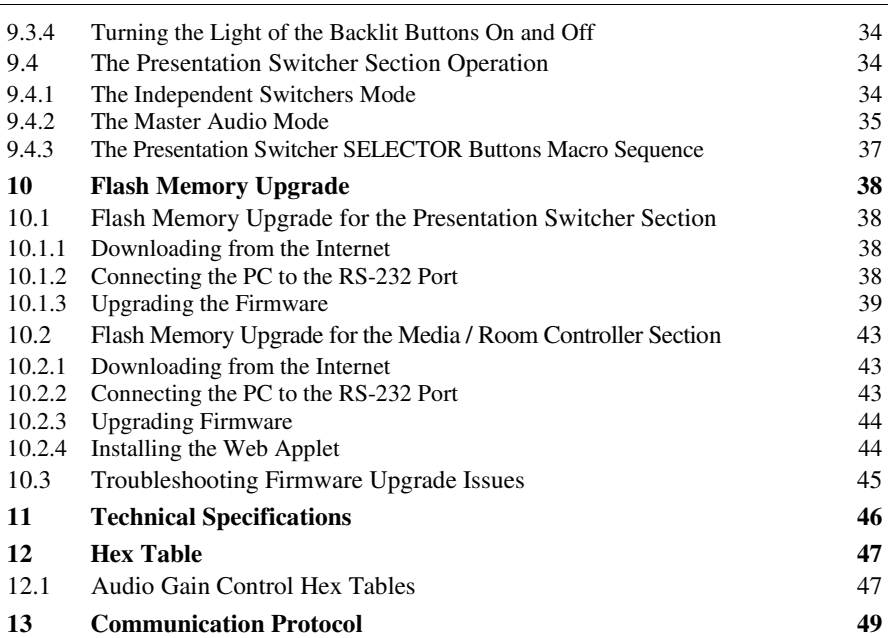

# **Figures**

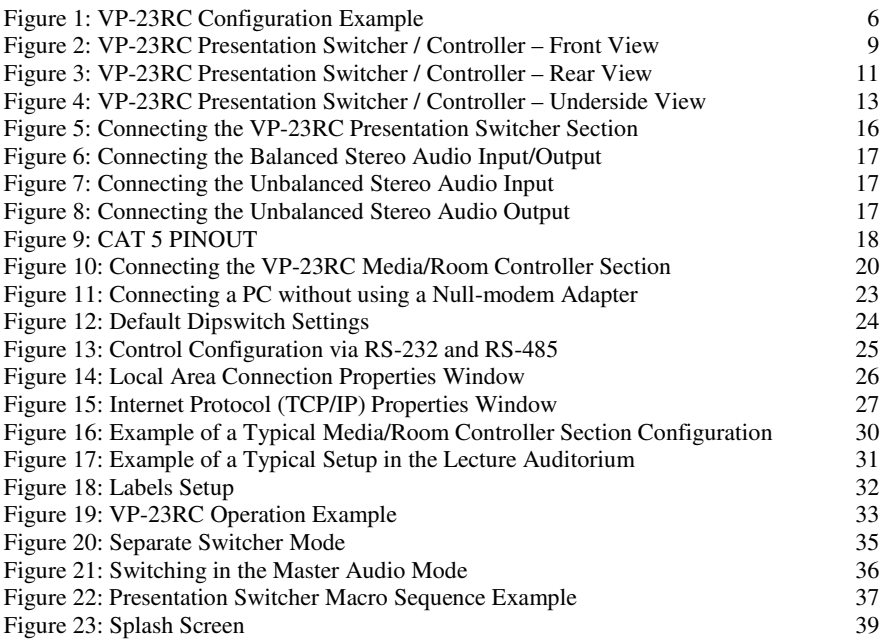

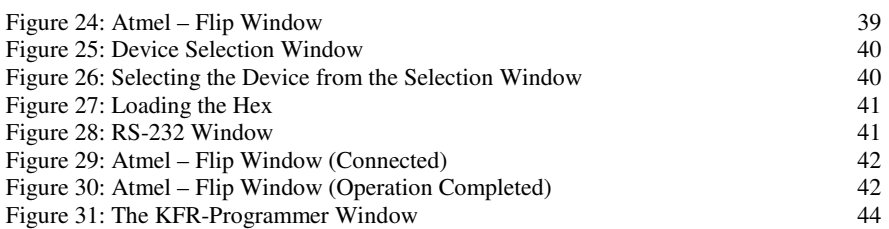

# **Tables**

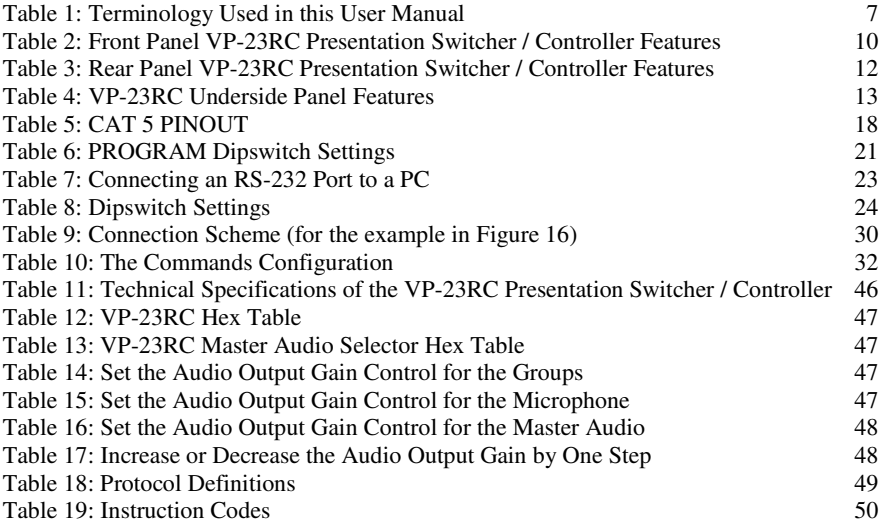

# **1 Introduction**

Welcome to Kramer Electronics! Since 1981, Kramer Electronics has been providing a world of unique, creative, and affordable solutions to the vast range of problems that confront the video, audio, presentation, and broadcasting professional on a daily basis. In recent years, we have redesigned and upgraded most of our line, making the best even better! Our 1,000-plus different models now appear in 11 groups<sup>1</sup> that are clearly defined by function.

Congratulations on purchasing your Kramer **VP-23RC** *Presentation Switcher / Controller*, which is ideal for:

- Controlling multimedia rooms, such as classrooms, auditoriums, conference rooms and so on
- Production studios, rental and staging

The package includes:

- **VP-23RC**
- Windows®-based Kramer control software and Kramer RC Configuration software
- Null-modem adapter, power cord<sup>2</sup>, and one 3.5mm to IR emitter control cable
- Kramer **RC-IR2** Infrared Remote Control Transmitter (including the required batteries and a separate user manual<sup>3</sup>)
- This user manual<sup>3</sup>

# **2 Getting Started**

We recommend that you:

- Unpack the equipment carefully and save the original box and packaging materials for possible future shipment
- Review the contents of this user manual
- Use Kramer high performance high resolution cables<sup>4</sup>

# **2.1 Quick Start**

This quick start chart summarizes the basic setup and operation:

<sup>4</sup> The complete list of Kramer cables is on our Web site at http://www.kramerelectronics.com

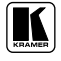

<sup>1</sup> GROUP 1: Distribution Amplifiers; GROUP 2: Switchers and Matrix Switchers; GROUP 3: Control Systems; GROUP 4: Format/Standards Converters; GROUP 5: Range Extenders and Repeaters; GROUP 6: Specialty AV Products; GROUP 7: Scan Converters and Scalers; GROUP 8: Cables and Connectors; GROUP 9: Room Connectivity; GROUP 10: Accessories and Rack Adapters; GROUP 11: Sierra Products

<sup>2</sup> We recommend that you use only the power cord that is supplied with this machine

<sup>3</sup> Download up-to-date Kramer user manuals from our Web site at http://www.kramerelectronics.com

Getting Started

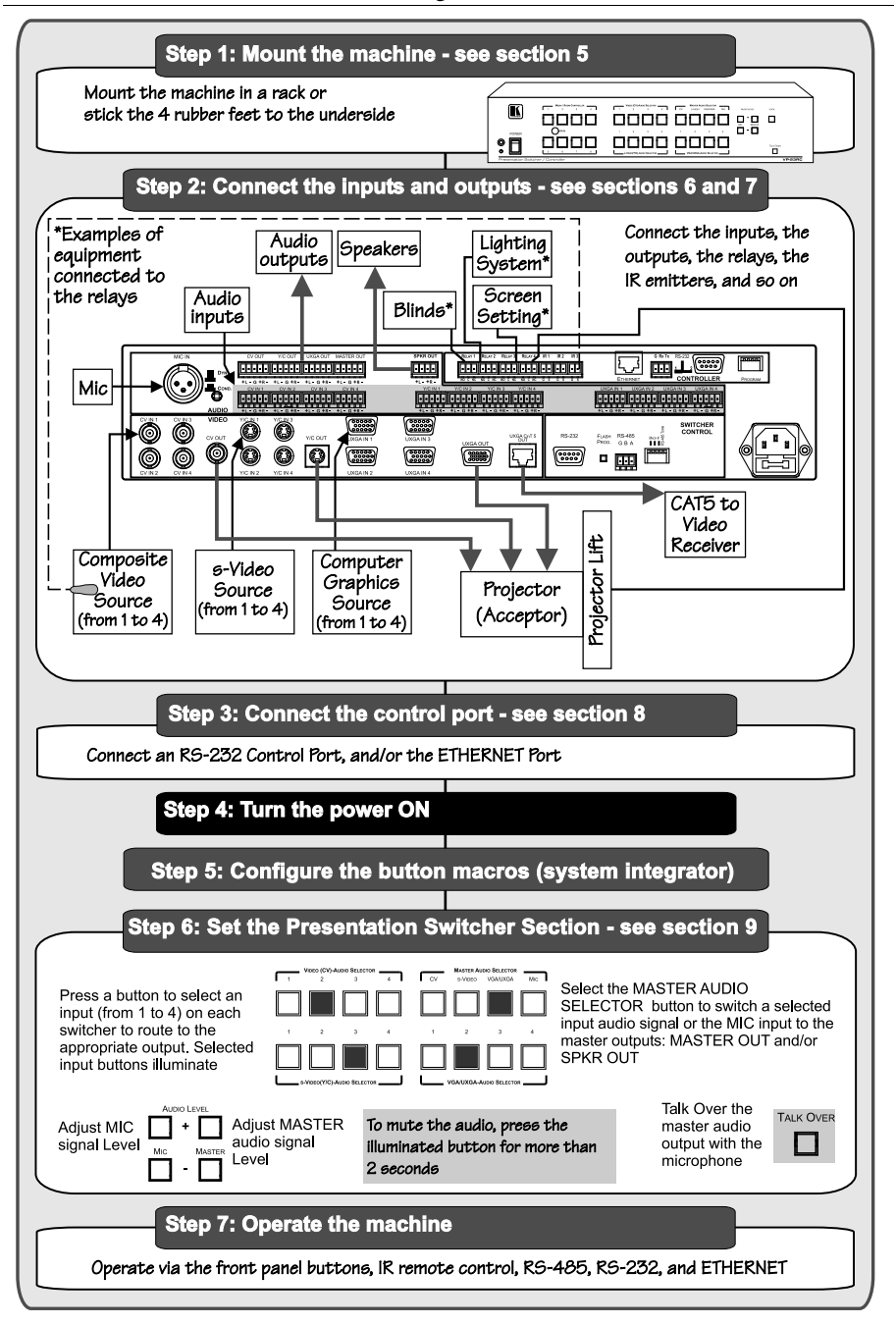

# **3 Overview**

This section describes:

- Using shielded twisted pair (STP)/unshielded twisted pair (UTP) (see section 6.3)
- The **VP-23RC** (see section 3.1)
	- Presentation Switcher section (see section 3.1.1)
	- Media / Room Controller (see section 3.1.2)
	- Means of control (see section 3.1.3)
- An example of how to connect the **VP-23RC** (see section 3.2)
- Recommendations for achieving the best performance (see section 3.3)
- Terminology used in this user manual (see section 3.4)

# **3.1 About the VP-23RC**

The **VP-23RC** is a high quality all-in-one Presentation Switcher and Media/Room Controller, which lets you control A/V equipment and room items such as window blinds, room lights, and a projector lift. The **VP-23RC** includes two major sections: the Presentation Switcher section and the Media/Room Controller section, each of which can be operated independently, or in tandem.

### **3.1.1 Understanding the Presentation Switcher Section**

The Presentation Switcher section includes three independent 4x1 audio/video switchers<sup>1</sup>, and a master audio switcher<sup>2</sup>.

The **VP-23RC** *Presentation Switcher* section features:

- Three sets of four selector buttons (for composite video and audio, s-Video and audio, and VGA/UXGA and audio), and four master audio selector buttons (CV, s-Video, VGA/UXGA and Mic). Each of these 16 selector buttons lets you select the inputs to switch to the outputs and can be configured<sup>3</sup> to carry out a sequence of up to 15 commands (a macro) so that when pressing a configured button, the switching action is followed by a macro sequence
- VGA/UXGA video bandwidth of 350MHz to ensure transparent performance even in the most critical applications, and is HDTV compatible
- Composite/SDI video bandwidth of 650MHz, an s-Video bandwidth of 385MHz, and a CAT 5 bandwidth of 158MHz

<sup>3</sup> By the system integrator

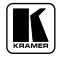

<sup>1</sup> A 4x1 switcher for composite video and audio, a 4x1 switcher for s-Video and audio, and a 4x1 switcher for computer graphics (VGA/UXGA) signals with audio

<sup>2</sup> That routes one of the pre-selected audio inputs (from these three switchers) to two separate outputs

- Digital microphone input level control and digital master audio level control
- Microphone talk-over mode<sup>1</sup>
- A CAT 5 output, with a transmission range of more than 300 feet (over 100 meters) that transmits VGA/UXGA signals<sup>2</sup> to a remote acceptor via a receiver
- An internal 5-Watt per channel (24kHz, 3dB) power amplifier for connecting the speakers directly to the machine
- A panel LOCK button to prevent tampering with the front panel
- Recall of the previous setup from non-volatile memory
- Audio output level change (via RS-232)

### **3.1.2 Understanding the Media / Room Controller Section**

The Media/Room Controller section controls A/V equipment—especially projectors and associated equipment<sup>3</sup>—in media rooms (such as classrooms, boardrooms, or auditoriums), as well as room functions such as lights, blinds, a projector lift and/or a screen motor.

The **VP-23RC** Media/Room Controller section includes:

- Eight configurable buttons to set up any supported commands
- An Ethernet port<sup>4</sup> for configuration and control
- Two bidirectional RS**-**232 5 serial ports for universal display (for example, projectors) and control of the **VP-23RC** (or other) switcher
- Four relays for the simplified and centralized control of room functions (such as lights, blinds, screen settings, and so on). The relays have normally open (NO) and normally closed (NC) contacts
- Three IR control ports
- An IR-learner for the customized remote transmitters, without the need for an external unit IR remote control
- Macro mode operation, for programming up to 15 commands with the press of a single button
- Firmware upgrade support

<sup>1</sup> The microphone inputsignal lowersthe line audio output level when the connected microphone detectssound

<sup>2</sup> Excludes audio

<sup>3</sup> Including the A/V equipment connected to the VP-23RC Presentation Switcher section

<sup>4</sup> Also for controlling the Presentation Switcher section

<sup>5</sup> The RS-232 terminal block port (item 14 in Figure 3) is also used for firmware upgrade

### **3.1.3 Controlling the VP-23RC**

Control the **VP-23RC** using the front panel buttons, or remotely via:

- RS-232<sup>1</sup> serial commands transmitted by a touch screen system, PC, or other serial controller
- The Kramer Infrared remote control transmitter
- $\bullet$  The ETHERNET<sup>2</sup>

The **VP-23RC** is dependable, rugged, and fits into two vertical spaces (2U) of a standard 19" professional rack.

<sup>2</sup> The Ethernet port is located in the CONTROLLER area of the rear panel and is also used for configuration of the media/room controller section by the system integrator

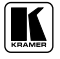

<sup>1</sup> The RS-232 port (item 24 in Figure 3) located in the SWITCHER CONTROL area of the rear panel

# **3.2 Connecting the VP-23RC Rear Panel**

The **VP-23RC** can be connected in different configurations, integrating the Presentation Switcher section with the Media/Room Controller section. The block diagram in Figure 1 shows a **VP-23RC** configuration example:

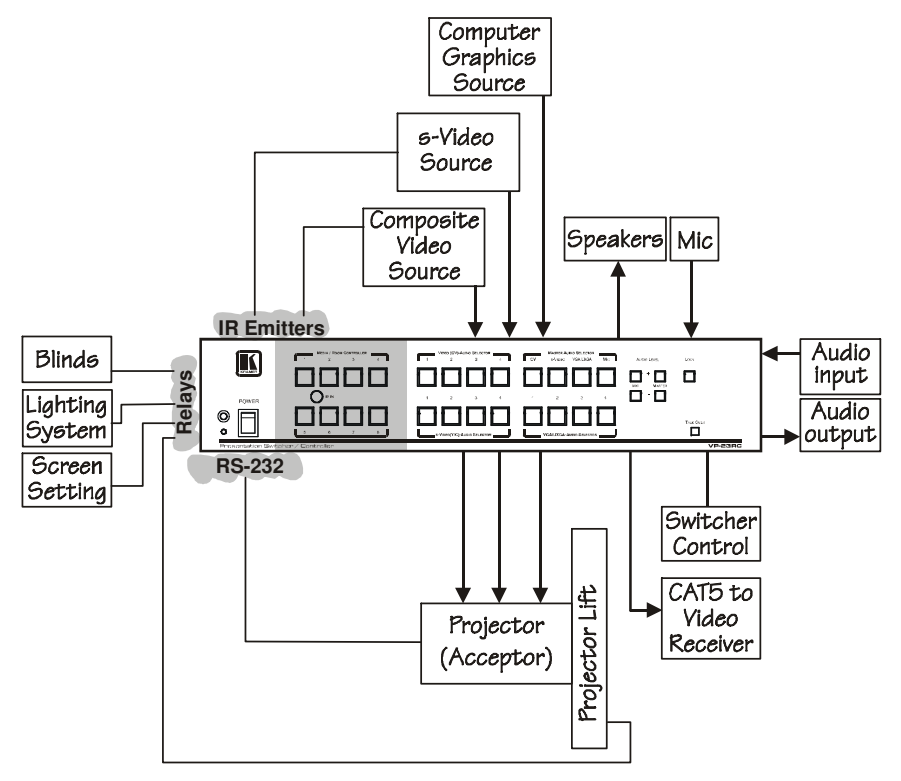

*Figure 1: VP-23RC Configuration Example*

In this example:

- Three VIDEO sources are connected to the inputs
- The three VIDEO outputs are all connected to the same projector
- The projector is connected to the RS-232 port in the CONTROLLER area
- Two of the video sources are also connected to the IR terminal blocks
- A CAT 5 UXGA receiver is connected
- Various room items are connected to the RELAY terminal blocks
- A microphone and speakers are connected, as well as the audio inputs and outputs

To connect the **VP-23RC** as illustrated in the block diagram in Figure 1:

- Connect the A/V equipment<sup>1</sup> to the Presentation Switcher section (see section 6)
- Connect the A/V equipment and room items to the Media/Room Controller section (see section 7)

# **3.3 Recommendations for Achieving the Best Performance**

To achieve the best performance:

- Connect only good quality connection cables, thus avoiding interference, deterioration in signal quality due to poor matching, and elevated noiselevels (often associated with low quality cables)
- Avoid interference from neighboring electrical appliances and position your Kramer **VP-23RC** away from moisture, excessive sunlight and dust

# **3.4 Terminology Used in this User Manual**

Table 1 defines some terms that are used in this user manual.

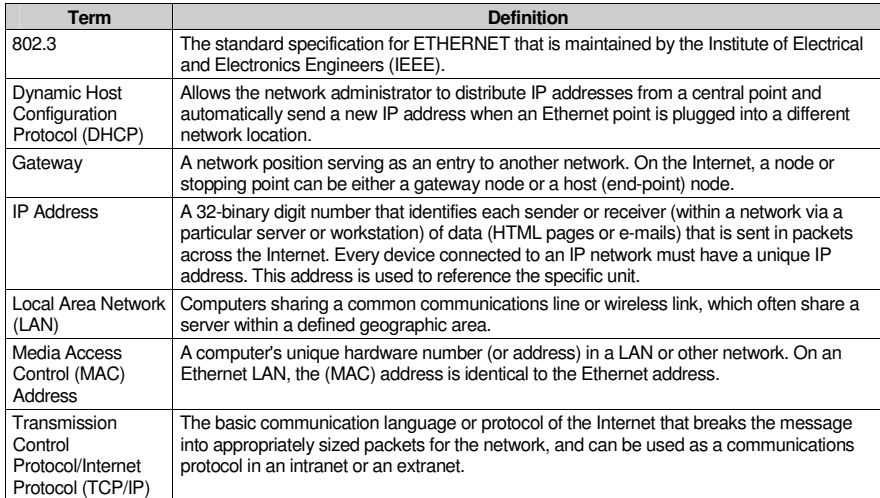

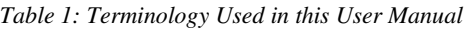

<sup>1</sup> Such as DVD players, video players, speakers and so on

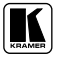

# **4 Your Presentation Switcher / Controller**

The **VP-23RC** front and rear panels relate in the following way:

- The Presentation Switcher section relates to the AUDIO, VIDEO and SWITCHER CONTROL areas on the rear panel
- The Media/Room Controller section relates to the CONTROLLER area on the rear panel
- The Power connector, the RS-232 port in the SWITCHER CONTROL AREA and the ETHERNET port are common to both sections

This section describes the **VP-23RC**:

- Front panel (see section 4.1)
- Rear panel (see section 4.2)
- Underside panel (see section 4.3)

# **4.1 The VP-23RC Front Panel**

Figure 2 and Table 2 define the front panel of the **VP-23RC**.

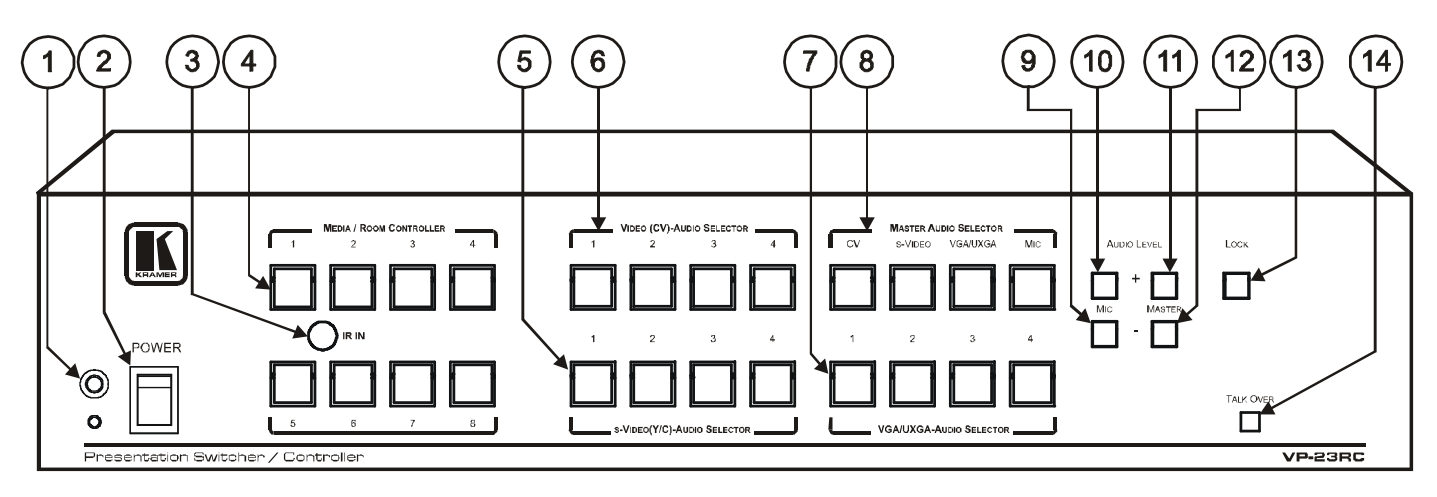

*Figure 2: VP-23RC Presentation Switcher / Controller – Front View*

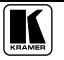

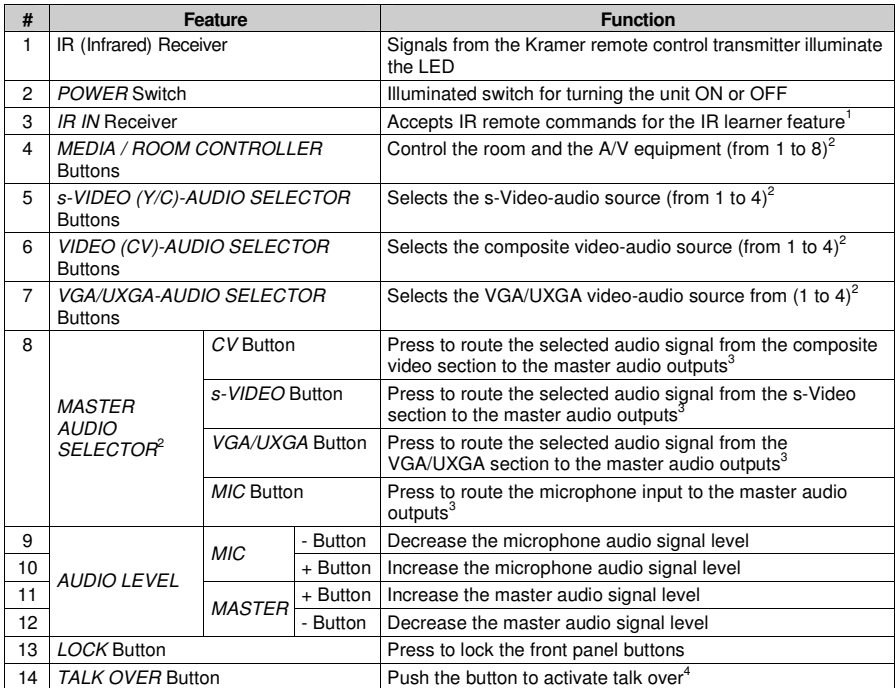

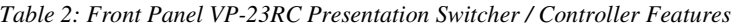

# **4.2 The VP-23RC Rear Panel**

Figure 3 and Table 3 define the rear panel of the **VP-23RC**.

<sup>1</sup> Used by the system integrator only, see section 9.2

<sup>2</sup> Each button when pressed can also execute a macro sequence of up to 15 programmed commands (as configured by the system integrator)

<sup>3</sup> MASTER OUT and SPKR OUT

<sup>4</sup> With the TALK OVER button selected, speaking into the microphone amplifies the voice of the speaker, overriding and fading out all other audio channels. However, pressing the MIC button in the Master Audio Selector renders the Talk Over function inactive

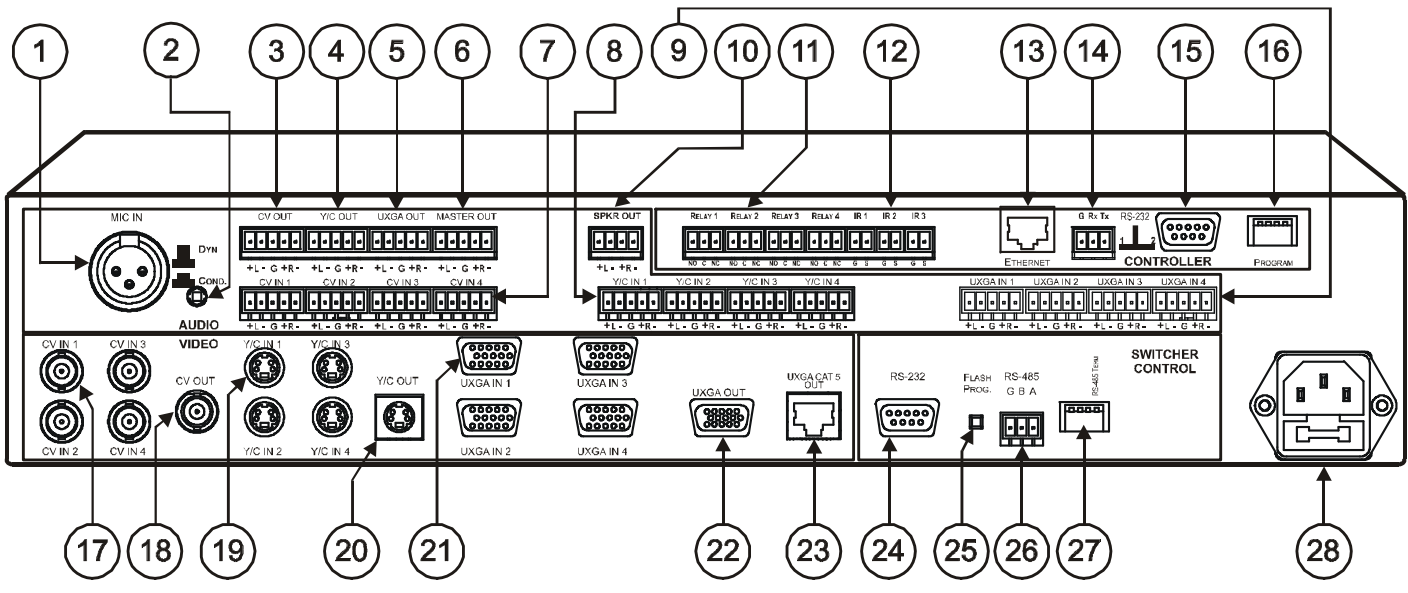

*Figure 3: VP-23RC Presentation Switcher / Controller – Rear View*

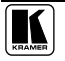

| #                       |                           | Feature                                 |                                                                     | <b>Function</b>                                                                                                    |  |
|-------------------------|---------------------------|-----------------------------------------|---------------------------------------------------------------------|----------------------------------------------------------------------------------------------------|--|
| $\mathbf{1}$            |                           |                                         | <b>MIC IN Connector</b>                                             | Connect to the microphone                                                                                                    |  |
| $\overline{2}$          |                           |                                         | COND. / DYN Selector Switch                                         | Push in to select a condenser, release to select a<br>dynamic microphone                                                                                 |  |
| 3                       |                           |                                         | <b>CV OUT Terminal Block Connector</b>                              | Connect to the composite video balanced audio acceptor                                                                                                   |  |
| $\overline{\mathbf{4}}$ |                           |                                         | Y/C OUT Terminal Block Connector                                    | Connect to the s-Video balanced audio acceptor                                                                                                    |  |
| 5                       | <b>AUDIO</b>              |                                         | <b>UXGA OUT Terminal Block Connector</b>                            | Connect to the VGA/UXGA balanced audio acceptor                                                                                                    |  |
| 6                       |                           |                                         | <b>MASTER OUT Terminal Block Connector</b>                          | Connect the master balanced audio channel acceptor <sup>1</sup>                                                                                          |  |
| $\overline{7}$          |                           |                                         | CV IN Terminal Block Connectors                                     | Connect to the composite video balanced audio sources <sup>2</sup>                                                                                       |  |
| 8                       |                           |                                         | Y/C IN Terminal Block Connectors                                    | Connect to the s-Video balanced audio sources <sup>2</sup>                                                                                               |  |
| 9                       |                           |                                         | <b>UXGA IN Terminal Block Connectors</b>                            | Connect to the VGA/UXGA balanced audio sources <sup>2</sup>                                                                                              |  |
| 10                      |                           |                                         | <b>SPKR OUT Terminal Block Connector</b>                            | Connect to a pair of loudspeakers                                                                                                    |  |
| 11                      |                           | <b>RELAY Terminal Block Connector</b>   |                                                                     | Connect each relay <sup>2</sup> to a room item. The PINOUT is:<br>NO: Normally Open; C: Common; NC: Normally<br>Closed                                   |  |
| 12                      |                           | <b>IR Terminal Block Connectors</b>     |                                                                     | Connect to an IR emitter cable (from IR1 to IR3)                                                                                                    |  |
| 13                      |                           |                                         | ETHERNET Connector                                                  | Connects to the PC through computer networking <sup>3</sup>                                                                                              |  |
| 14                      | CONTROLLER                | Ports                                   | RS-232 Port 1: Terminal Block<br>Connector (G, Rx, Tx) <sup>4</sup> | Connect to the RS-232 port of the A/V equipment or a<br>PC or other Serial Controller                                                                    |  |
| 15                      |                           |                                         | Port 2: 9-pin D-sub Connector                                       |                                                                                                    |  |
| 16                      |                           | PROGRAM Dipswitches                     |                                                                     | DIP1 is for firmware upgrade (see section 10.2); DIP 3<br>is for factory reset; DIP 2 and DIP 4 are not used (see<br>section 7.1)                        |  |
| 17                      |                           |                                         | CV IN BNC Connectors                                                | Connect to the composite video sources <sup>2</sup>                                                                                                    |  |
| 18                      |                           |                                         | CV OUT BNC Connector                                                | Connect to the composite video acceptor                                                                                                    |  |
| 19                      |                           |                                         | Y/C IN 4-pin Connectors                                             | Connect to the s-Video sources <sup>2</sup>                                                                                                    |  |
| 20                      | VIDEO                     |                                         | Y/C OUT 4-pin Connector                                             | Connect to the s-Video acceptor                                                                                                    |  |
| 21                      |                           | UXGA IN 15-pin HD Connectors            |                                                                     | Connect to the VGA/UXGA video sources <sup>2</sup>                                                                                                    |  |
| 22                      |                           | UXGA OUT 15-pin HD Connector            |                                                                     | Connect to the VGA/UXGA video acceptor                                                                                                    |  |
| 23                      |                           | <b>UXGA CAT5 OUT</b><br>RJ-45 Connector |                                                                     | Connect to a remote computer graphics acceptor via<br>a receiver (for example, the TP-120), see section 3.2                                              |  |
| 24                      |                           | RS-232 9-pin D-sub Port                 |                                                                     | Connect to a PC to control the VP-23RC                                                                                                    |  |
| 25                      | SWITCHER CONTROL          | FLASH PROG. Button                      |                                                                     | Push in to upgrade the Presentation Switcher section to<br>the latest Kramer firmware (see section 10.1), or<br>release for Normal (the factory default) |  |
| 26                      |                           | RS-485 Terminal Block Port              |                                                                     | Pins B $(-)$ and A $(+)$ are for RS-485; Pin G may be<br>connected to the shield (if required)                                                           |  |
| 27                      |                           | <b>Dipswitches</b>                      |                                                                     | DIPs 1, 2 and 3 are OFF, DIP 4 is ON for RS-485<br>termination                                                                                           |  |
| 28                      | Power Connector with Fuse |                                         |                                                                     | AC connector enabling power supply to the unit                                                                                                    |  |

*Table 3: Rear Panel VP-23RC Presentation Switcher / Controller Features*

<sup>1</sup> Both the MASTER OUT and the SPKR OUT terminal block connectors receive the same signal: the MASTER OUT outputs the signal as it is while the SPKR OUT is amplified

<sup>2</sup> From 1 to 4

<sup>3</sup> To configure the Media/Room Controller section or control the VP-23RC via the ETHERNET

<sup>4</sup> Port 1 can connect to a PC to upgrade the firmware of the Media/Room Controller section

# **4.3 The VP-23RC Underside Panel**

Figure 4 and Table 4 define the **VP-23RC** underside features:

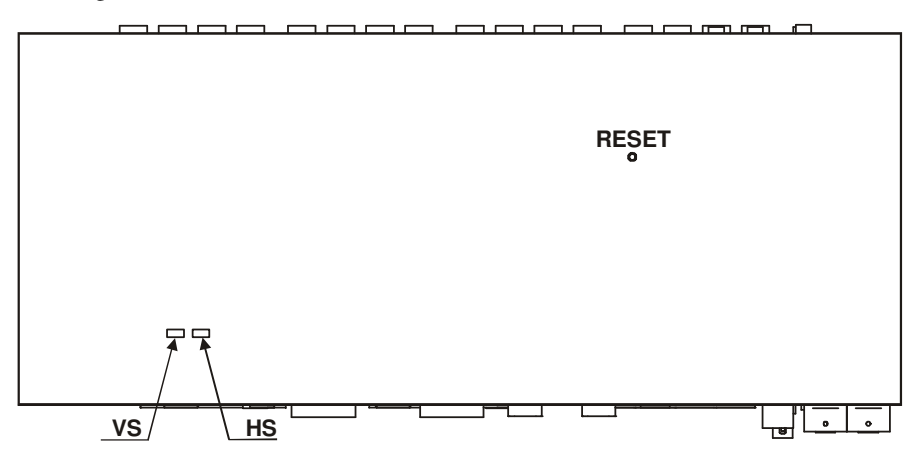

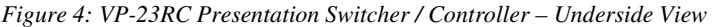

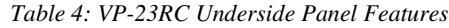

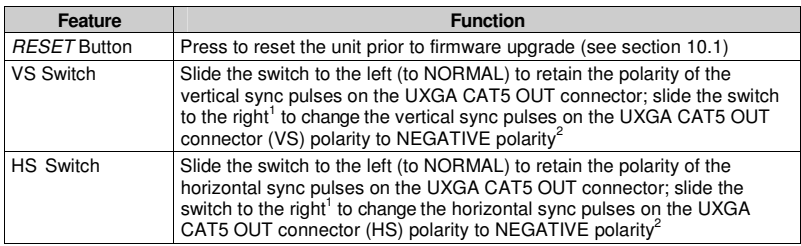

<sup>2</sup> Downgoing syncs

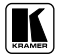

<sup>1</sup> By default, both switches are set to the left

# **5 Installing the VP-23RC on a Rack**

Thissection describes what to do before installing on a rack and how to rack mount.

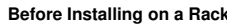

Before installing on a rack, be sure that the environment is within the recommended range: Operating temperature range  $+5^{\circ}$  to  $+45^{\circ}$  C (41° to 113° F) Operating humidity range 10 to 90% RHL, non-condensing

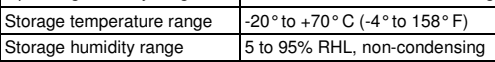

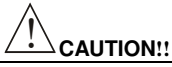

When installing on a 19" rack, avoid hazards by taking care that:

- 1. It is located within the recommended environmental conditions, as the operating ambient temperature of a closed or multi unit rack assembly may exceed the room ambient temperature.
- 2. Once rack mounted, enough air will still flow around the machine.
- 3. The machine is placed straight in the correct horizontal position.
- 4. You do not overload the circuit(s). When connecting the machine to the supply circuit, overloading the circuits might have a detrimental effect on overcurrent protection and supply wiring. Refer to the appropriate nameplate ratings for information. For example, for fuse replacement, see the value printed on the product label.
- 5. The machine is earthed (grounded) in a reliable way and is connected only to an electricity socket with grounding. Pay particular attention to situations where electricity is supplied indirectly (when the power cord is not plugged directly into the socket in the wall), for example, when using an extension cable or a power strip, and that you use only the power cord that is supplied with the machine.

#### **Before Installing on a Rack How to Rack Mount**

To rack-mount a machine:

1. Attach both ear brackets to the machine. To do so, remove the screws from each side of the machine (3 on each side), and replace those screws through the ear brackets.

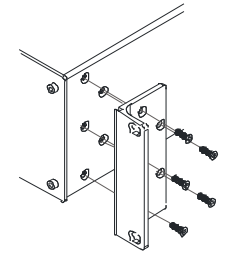

2. Place the ears of the machine against the rack rails, and insert the proper screws (not provided) through each of the four holes in the rack ears.

Note that:

- **In some models, the front panel may feature built-in rack ears**
- Detachable rack ears can be removed for desktop use
- Always mount the machine in the rack before you attach any cables or connect the machine to the power
- If you are using a Kramer rack adapter kit (for a machine that is not 19"), see the Rack Adapters user manual for installation instructions (you can download it at: http://www.kramerelectronics.com)

# **6 Connecting the VP-23RC Presentation Switcher Section**

To connect 1 the **VP-23RC** Presentation Switcher section, as illustrated in the example in Figure 5, do the following<sup>2</sup>:

- 1. Connect the following video sources:
	- $\blacksquare$  One<sup>3</sup> composite video source (for example, a composite video player) to the CV IN 1 BNC connector
	- One<sup>3</sup> s-Video source (for example, an s-Video player) to the Y/C IN 1 4-pin connector
	- $\blacksquare$  One<sup>3</sup> VGA/UXGA source (for example, a computer graphics source) to the UXGA IN 1 15-pin HD connector
- 2. Connect the acceptors to a projector $4$  as follows:
	- The composite video CV OUT BNC connector to the composite video input of the projector
	- The s-Video Y/C OUT 4-pin connector to the s-Video input of the projector
	- The VGA/UXGA UXGA OUT 15-pin HD connector to the VGA/UXGA input of the projector
- 3. Connect the appropriate balanced<sup>5</sup> audio sources and acceptors (not shown in Figure 5).
- 4. If required, connect the MASTER OUT terminal block connector (notshown in Figure 5; see section  $9.4.2$ ).
- 5. Connect the SPKR OUT block connector to a pair of loudspeakers, by connecting the left loudspeaker to the "L+" and the "L-" terminal block connectors, and the right loudspeaker to the "R+" and the "R-" terminal block connectors. **Do not Ground the loudspeakers**.
- 6. Connect the UXGA CAT5 OUT twisted pair connector (see section 6.2) to a line receiver (for example, the **TP-120** *XGA Line Receiver* 6 , which is connected to a remote display).
- 7. If required, connect a dynamic or a condenser microphone<sup>7</sup> to the MIC IN XLR connector.

<sup>1</sup> You do not need to connect all the inputs

<sup>2</sup> Switch OFF the power on each device before connecting it to your VP-23RC. After connecting your VP-23RC, switch on its power and then switch on the power on each device

<sup>3</sup> Although in this example only one source is connected, you can connect all of the four inputs, that is, 12 in total

<sup>4</sup> In this example a projector is used, but you can also connect separate outputs such as displays or video recorders

<sup>5</sup> To connect audio inputs and outputs, see section 6.1

<sup>6</sup> The receiver receives the CAT 5 signal, decodes it and outputs it to a VGA acceptor

<sup>7</sup> Use the Con / Dyn switch (refer to the rear panel, item 2 in Figure 3) to select a dynamic microphone or a condenser

8. If required, connect a PC to the RS-232 port (see section 8.1.1).

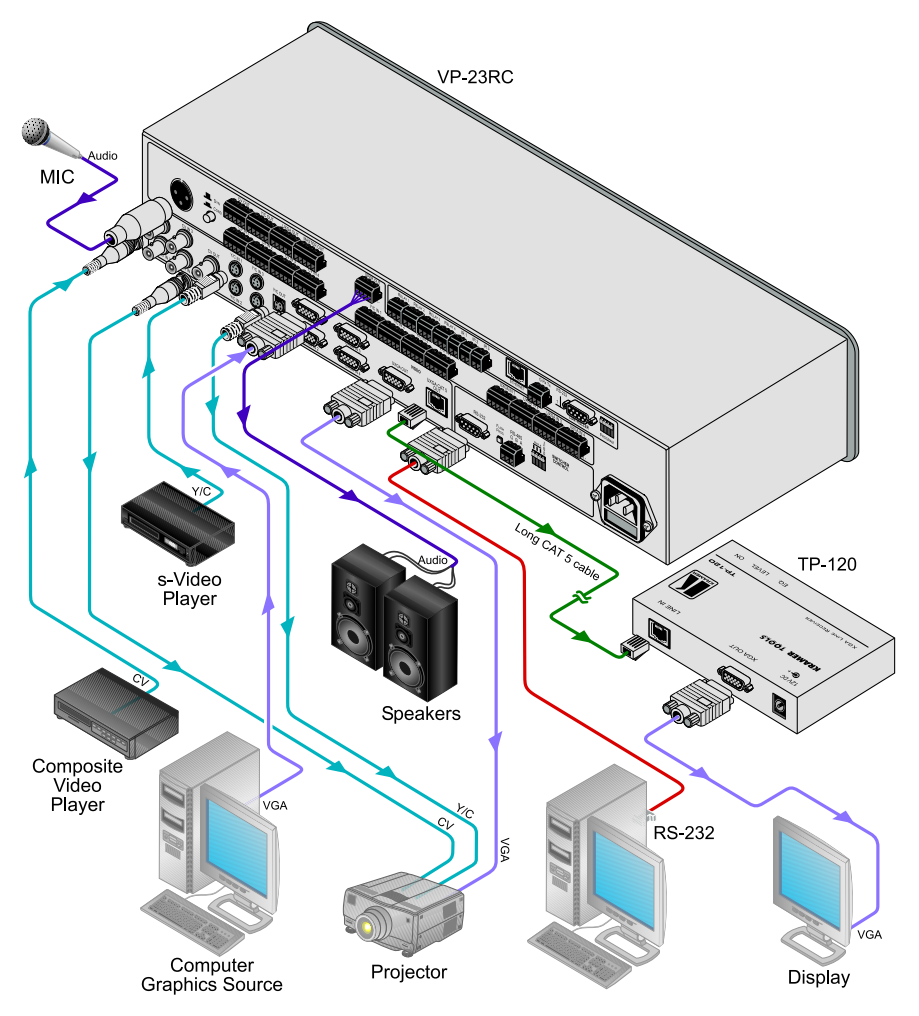

*Figure 5: Connecting the VP-23RC Presentation Switcher Section*

# **6.1 Connecting the Balanced/Unbalanced Stereo Audio Input/Output**

Figure 6 illustrates how to wire a balanced input/output connection:

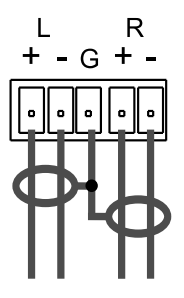

*Figure 6: Connecting the Balanced Stereo Audio Input/Output*

Figure 7 illustrates how to wire an unbalanced input:

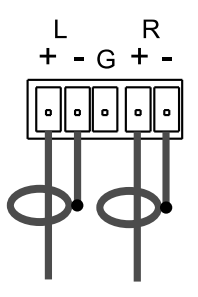

*Figure 7: Connecting the Unbalanced Stereo Audio Input*

Figure 8 illustrates how to wire an unbalanced acceptor to the balanced output of the unit:

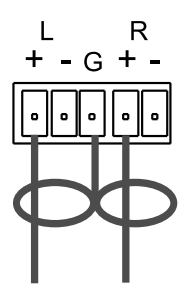

*Figure 8: Connecting the Unbalanced Stereo Audio Output*

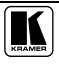

# **6.2 Wiring the CAT 5 LINE OUT RJ-45 Connector**

Table 5 and Figure 9 define the CAT 5 PINOUT, using a straight pin-to-pin cable with RJ-45 connectors:

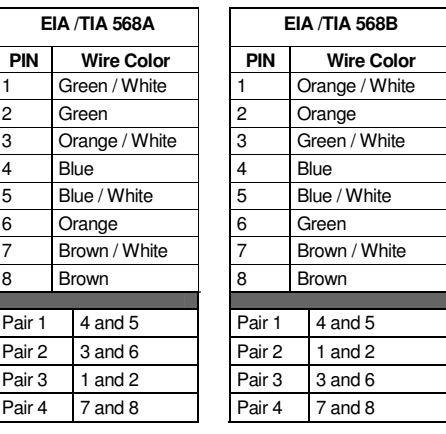

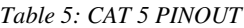

*Figure 9: CAT 5 PINOUT*

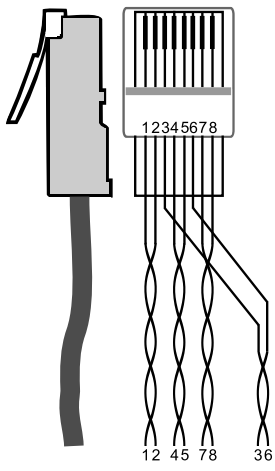

### **6.3 Shielded Twisted Pair (STP) / Unshielded Twisted Pair (UTP)**

We recommend that you use shielded twisted pair (STP) cable. There are different levels of STP cable available, and we advise you to use the best quality STP cable that you can afford. Our non-skew-free cable, Kramer **BC-STP**, which is intended for digital signals and for analog signals where skewing is not an issue, is recommended for the **VP-23RC**. For cases where there is skewing, our UTP skew-free cable, Kramer **BC-XTP**, may be used. Bear in mind, though, that we advise using STP cables where possible, since the compliance to electromagnetic interference was tested using those cables.

Although unshielded twisted pair (UTP) cable might be preferred for long range applications, the UTP cable should be installed far away from electric cables, motors and so on, which are prone to create electrical interference. However, since the use of UTP cable might cause inconformity to electromagnetic standards, Kramer does not commit to meeting the standard with UTP cable.

You can connect to a remote computer graphics acceptor via a receiver (for example, the **TP-120**), see section 3.2.

Some Kramer twisted pair products include the Power Connect feature. The **VP-23RC** does not have this feature.

# **7 Connecting to the Media / Room Controller Equipment**

To connect 1 the **VP-23RC** Media/Room Controller section, as the example illustrated in Figure 10 shows, do the following<sup>2</sup>:

- 1. Connect the  $RELAY<sup>3</sup>$  terminal block connectors as follows:
	- Connect RELAY 1 to the blinds
	- Connect RELAY 2 to the lighting system
	- Connect RELAY 3 to the projector lift
	- Connect RELAY 4 to the screen
- 2. Connect the IR terminal block connectors<sup>4</sup>, via the Kramer IR Emitter Control Cable  $(C-A35/IRE-10)^5$ , as follows:
	- Connect IR 1 to the composite video player (connected to CV IN 1 on the **VP-23RC**)
	- Connect IR 2 to the s-Video player (connected to Y/C IN 1 on the **VP-23RC**)
- 3. Connect the RS-232 port 1 to the projector<sup>6</sup>.
- 4. Set the PROGRAM dipswitches(see section 7.1).
- 5. Connect the power cord.

Upon completion of the installation, and before operation, the **VP-23RC** needs to be configured by the system integrator (see section 9.2)

<sup>6</sup> In this example only Port 1 is connected, but you can also connect the RS-232 port 2 to a display or other device (or, if required, connect it to a PC for firmware upgrade, see section 10.2)

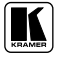

<sup>1</sup> You do not need to connect all the items

<sup>2</sup> Note that Figure 10 emphasizes the connections related to the Media/Room Controller section, other connections are grayed out

<sup>3</sup> On each 3-pole terminal block connector, connect either: **C** to **NO**, or **C** to **NC** (C is Common, NO is Normally Open and NC is Normally Closed)

<sup>4</sup> VP-23RC has three IR emitters. In this example only two IR emitters are connected

<sup>5</sup> Refer to the cables' user manuals for installation instructions. In addition, two IR Emitter Extension Cables are also available: a 15 meter cable and a 20 meter cable

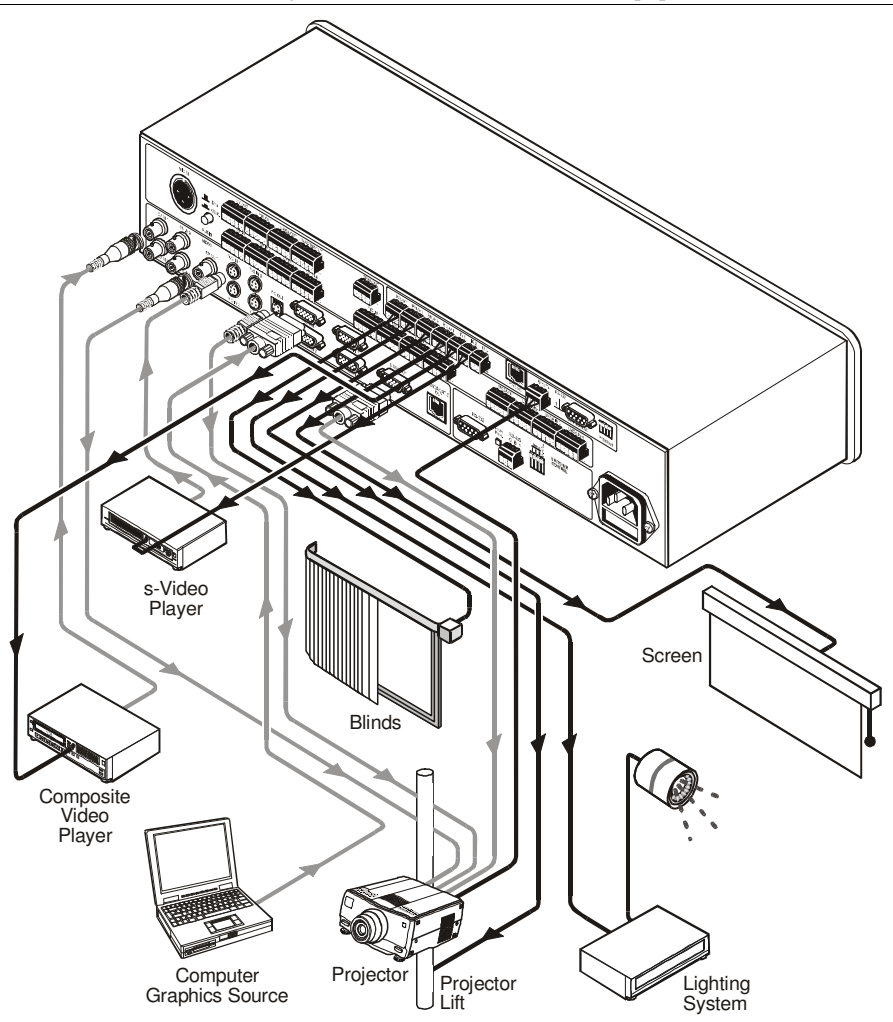

*Figure 10: Connecting the VP-23RC Media/Room Controller Section*

# **7.1 Setting the Media / Room Controller PROGRAM Dipswitches**

The PROGRAM dipswitches are located in the CONTROLLER area of the rear panel (see section 7.1). Table 6 defines the PROGRAM dipswitch settings:

| <b>DIPS</b> | <b>Description</b>                         |  |  |
|-------------|--------------------------------------------|--|--|
|             | ON for Firmware Upgrade (see section 10.2) |  |  |
|             | Not used                                   |  |  |
| 3           | ON for Factory Reset (see section 7.1.1)   |  |  |
|             | Not used                                   |  |  |

*Table 6: PROGRAM Dipswitch Settings*

#### **7.1.1 Factory Reset**

Factory reset clears all the button macro configurations<sup>1</sup>, serial ports definition and also returns the IP number, Gateway and Net mask to their preset default settings<sup>2</sup>.

**Warning**: Factory Reset erases all the configured button macros

To reset the Media/Room Controller to its default settings, do the following:

- 1. Turn the power on the **VP-23RC** OFF.
- 2. Set DIP 3 ON.
- 3. Turn the power on the **VP-23RC** ON. The machine initializes after about 5 seconds
- 4. Set DIP 3 OFF.

<sup>2</sup> IP number: 192.168.1.39, Gateway: 0.0.0.0, and Net mask: 255.255.0.0

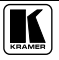

<sup>1</sup> On the Media/Room Controller buttons as well as on the Presentation Switcher SELECTOR buttons

# **8 Controlling the VP-23RC**

The **VP-23RC** can be controlled via:

- $\bullet$  A PC (see section 8.1)
- RS-232 and RS-485 (see section 8.2)
- The ETHERNET (see section 8.3)

# **8.1 Controlling the VP-23RC via a PC**

To control the  $VP\text{-}23RC^1$  via the control software:

- 1. Connect your PC to the SWITCHER CONTROL RS-232 port on the rear panel (see section 8.1.1).
- 2. Download the Windows®-based Kramer control software (provided with the machine) to your PC.
- 3. Run the application. The Port window appears.
- 4. Select the Local Connection area, select the COM port<sup>2</sup> to which the **VP-23RC** is connected, and click OK.

The application finds the unit automatically.

<sup>1</sup> The Media/Room Controller section can be controlled by a PC only if the MEDIA / ROOM CONTROLLER buttons are configured (see section 9.2)

<sup>2</sup> If you want to use the Windows®-based Kramer control software via the Ethernet, select the Remote Connection area, insert the machine's IP number and set the port to 5002

### **8.1.1 Connecting an RS-232 port to a PC**

You can connect a PC to the **VP-23RC** via an RS-232 port, as defined in Table 7:

| <b>RS-232 Rear Panel Port Location</b>      | For                                                            |  |
|---------------------------------------------|----------------------------------------------------------------|--|
| Port 1 in the CONTROLLER area               | Media/Room Controller firmware upgrade (see section 10.2)<br>٠ |  |
| RS-232 port in the SWITCHER<br>CONTROL area | • Presentation Switcher firmware upgrade (see section 10.1)    |  |
|                                             | • Controlling the VP-23RC via a PC (see section 8)             |  |
|                                             | • Controlling other Kramer machines that are connected to      |  |
|                                             | the VP-23RC via RS-485 (see section 8.2)                       |  |

*Table 7: Connecting an RS-232 Port to a PC*

To connect a PC using the Null-modem adapter provided with the machine (recommended method):

• Connect the RS-232 9-pin D-sub rear panel port<sup>1</sup> on the VP-23RC to the Null-modem adapter<sup>2</sup> via a 9-wire flat cable and connect the Null-modem adapter to the RS-232 9-pin D-sub port on your PC

To connect without using a Null-modem adapter:

• Connect the RS-232 9-pin D-sub port on your PC to the RS-232 9-pin D-sub rear panel port on the **VP-23RC**, as Figure 11 illustrates

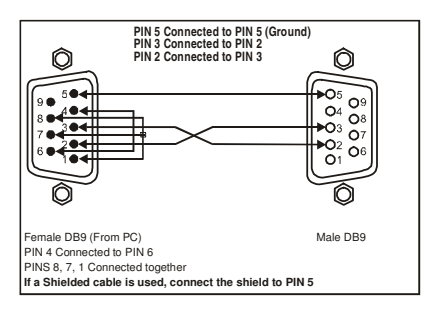

*Figure 11: Connecting a PC without using a Null-modem Adapter*

<sup>2</sup> For the male RS-232 port (port 2 in the CONTROLLER area), use a male-to-female adapter

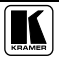

<sup>1</sup> Select the RS-232 port according to your needs, as defined in Table 7

### **8.2 Controlling Additional Kramer Machines via RS-232 and RS-485**

You can cascade other Kramer machines<sup>1</sup> together with the VP-23RC via the RS-485 port, and control them via the SWITCHER CONTROL RS-232 port using a PC.

To connect two Kramer **VP-8x8A** machines to the **VP-23RC**, via RS-485, as illustrated in the example in Figure 13, do the following:

- 1. Connect the audio/video sources and acceptors on the **VP-23RC** and on the additional Kramer machines (refer to the relevant user manuals for installation instructions).
- 2. Connect the RS-232 port on the **VP-23RC** unit to the PC using the Null-modem adapter provided with the machine (recommended), as section 8.1.1 describes.
- 3. Connect the RS-485 terminal block port on the **VP-23RC** to the RS-485 port on the first **VP-8x8A**. Connect the RS-485 port on the first **VP-8x8A** to the RS-485 port on the second **VP-8x8A** machine.
- 4. Set the dipswitches as follows:
	- Set the Machine number of each of the other units to a machine number other than machine number 1
	- Set Dip 4 ON on the **VP-23RC** (RS-485 TERM) and terminate the RS-485 line on the last unit

### **8.2.1 The Presentation Switcher Section Dipswitches**

The Switcher setup dipswitches are located in the SWITCHER CONTROL area of the rear panel. Table 8 and Figure 12 define the factory default dipswitch settings<sup>2</sup>:

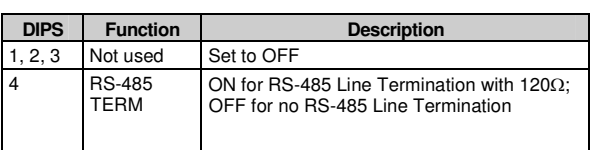

*Table 8: Dipswitch Settings*

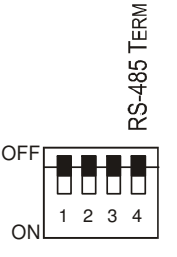

*Figure 12: Default Dipswitch Settings*

<sup>1</sup> But not other VP-23RC machines

<sup>2</sup> By default, all dipswitches are set to OFF

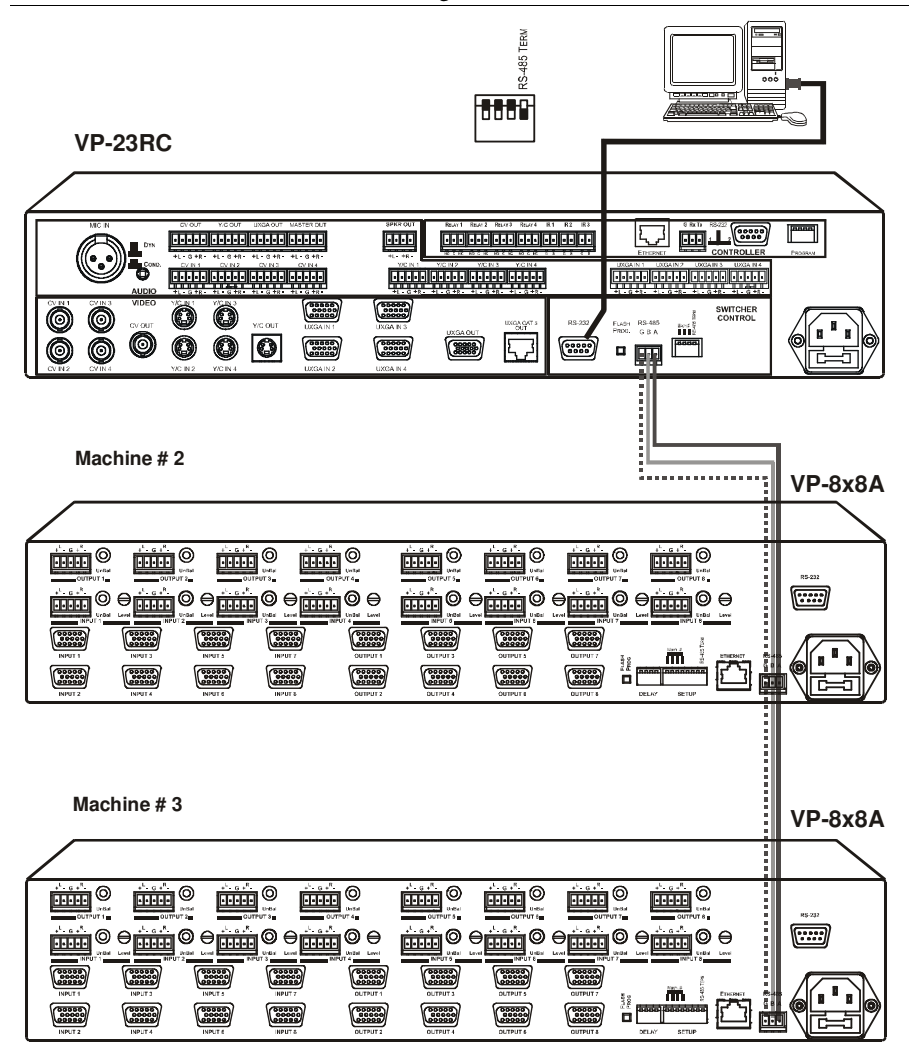

*Figure 13: Control Configuration via RS-232 and RS-485*

# **8.3 Controlling via the ETHERNET**

You can control the **VP-23RC** via the Ethernet as well as configure the Media/Room Controller buttons and the Presentation Switcher SELECTOR buttons<sup>1</sup>.

<sup>1</sup> Done by the system integrator, see section 9.2

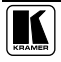

Before using the **VP-23RC** via a network hub or network router, make sure that:

- The IP number of the machine is defined on the network subnet and that its number is unique in the local network
- A Firewall is not preventing access to the device

If you need further assistance, contact your system integrator.

#### **8.3.1 Connecting the ETHERNET Port directly to a PC (Crossover Cable)**

You can connect the Ethernet port of the **VP-23RC** to the Ethernet port on your PC, via a crossover cable with RJ-45 connectors.

This type of connection is recommended for identification of the factory default IP Address of the **VP-23RC** and for the initial configuration (see section 9.2)

#### **8.3.2 Configuring Your PC**

After connecting the Ethernet port, configure your PC as follows:

- 1. Right-click the My Network Placesicon on your desktop.
- 2. Select **Properties**.
- 3. Right-click Local Area Connection Properties.
- 4. Select **Properties**.

The Local Area Connection Properties window appears.

5. Select the Internet Protocol (TCP/IP) and click the **Properties** Button (see Figure 14).

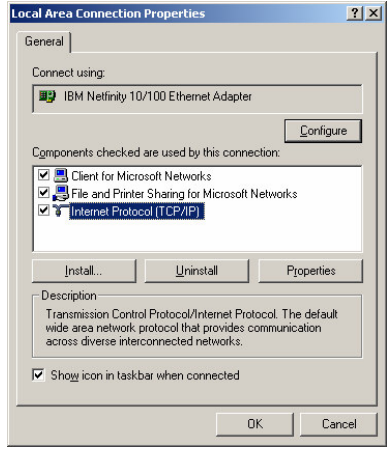

*Figure 14: Local Area Connection Properties Window*

- 6. Select Use the following IP Address, and fill in the details asshown in Figure 15.
- 7. Click **OK**.

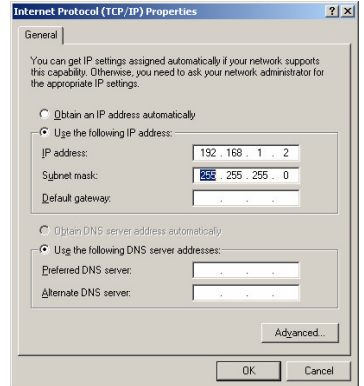

*Figure 15: Internet Protocol (TCP/IP) Properties Window*

Remember to restore your previous PC settings after setting the **VP-23RC** IP

If the Media/Room Controller is not yet configured you can control via the Ethernet, the Presentation Switcher section only.

### **8.3.3 Connecting the ETHERNET Port via a Network Hub (Straight-Through Cable)**

After initially configuring the ETHERNET port, you can connect the Ethernet port of the **VP-23RC** to the Ethernet port on a network hub or network router, via a straight-through cable with RJ-45 connectors.

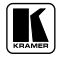

# **9 Operating Your VP-23RC**

This section describes the:

- Front panel buttons (see section 9.1)
- **VP-23RC** button configuration (see section 9.2)
- Media/Room Control section operation (see section 9.3)
- Presentation Switcher section operation (see section 9.4)

### **9.1 The Front Panel Buttons**

The front panel buttons include the:

- MEDIA / ROOM CONTROL buttons<sup>1</sup> (1 to 8)
- VIDEO (CV)-AUDIO SELECTOR buttons<sup>1</sup> (1 to 4)
- S-VIDEO (Y/C)-AUDIO SELECTOR buttons<sup>1</sup> (1 to 4)
- VGA/UXGA-AUDIO SELECTOR buttons<sup>1</sup> (1 to 4)
- MASTER AUDIO SELECTOR buttons<sup>1</sup> (CV, S-VIDEO, VGA/UXGA and MIC)
- TALK OVER button<sup>2</sup>, which lowers or mutes the MASTER AUDIO LEVEL when the microphone picks up speech<sup>3</sup>
- MIC AUDIO LEVEL up and down buttons to adjust the level at the master audio out<sup>4</sup> connectors<sup>5</sup> and the talk-over function threshold<sup>6</sup>
- MASTER AUDIO LEVEL up and down buttons to adjust the audio output level at the master audio out connectors 4 , without influencing any other audio output
- Panel LOCK button to lock the front panel buttons

By default<sup>7</sup>, the stereo audio signals switch together with the video, that is, the unit is set in audio-follow-video<sup>8</sup> (AFV) mode. You can change to breakaway mode 9 , via the RS-232 port in the SWITCHER CONTROL area

<sup>1</sup> Which can be programmed to execute a sequence of up to 15 commands per button (see section 9.4.3)

<sup>2</sup> Two channels are active in the Talk Over mode, a source selected via the MASTER AUDIO SELECTOR buttons and the microphone channel

<sup>3</sup> Adjust the microphone level via the MIC AUDIO LEVEL + and - buttons

<sup>4</sup> MASTER OUT and SPKR OUT

<sup>5</sup> Useful in the TALK OVER mode, when the microphone level needs to be adjusted separately

<sup>6</sup> Achieving optimum results for a particular environment when using a microphone may require experimentation in adjusting the AUDIO and MIC LEVELS

<sup>7</sup> This is, the pre-installed factory default. The default can be modified via the Windows®-based Kramer control software

<sup>8</sup> In which all operations relate to both the video and the audio channels

<sup>9</sup> In which video and audio channels switch independently

Pressing an illuminated AUDIO SELECTOR button for more than 2 seconds disconnects that master audio output, and the button no longer illuminates. The video will continue to display but without sound.

The Master Audio automatically follows the last input selected (for example, VGA/UXGA), regardless of the switcher group (VGA, s-Video, or composite video), and the respective button<sup>1</sup> under the MASTER AUDIO SELECTOR section illuminates, indicating that the selected input (for example, VGA/UXGA) is routed to the master outputs.

# **9.2 Configuration of the VP-23RC**

The Media/Room Controller section and the Presentation Switcher SELECTOR buttons are configured by the system integrator. For further details, refer to the Kramer RC configuration and Installation Guide PDF file, located in the technical support section on our Web site: http://www.kramerelectronics.com

# **9.3 Media / Room Controller Section Operation**

The Media/Room Controller section is easy-to-use, as the example in Figure 16 and Table 9 describes 2 :

<sup>2</sup> This example describes how to setup one of an unlimited number of available setups for the system

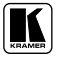

<sup>1</sup> Replacing the previous illuminated button

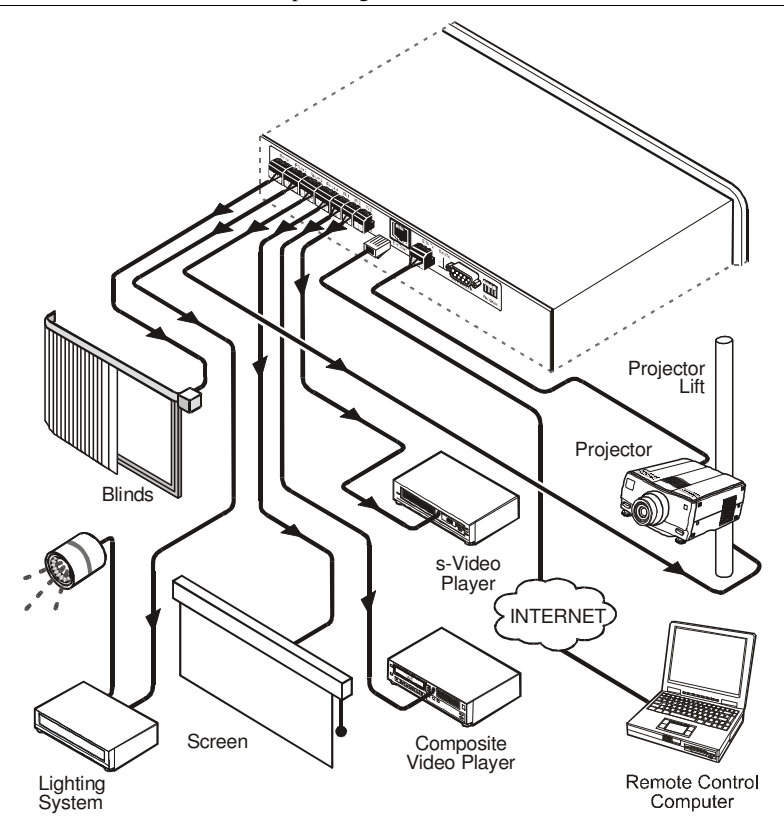

*Figure 16: Example of a Typical Media/Room Controller Section Configuration*

| This connector:                           | <b>Controls:</b>                    |
|-------------------------------------------|-------------------------------------|
| <b>RELAY1</b>                             | The blinds                          |
| RELAY 2                                   | The lighting system                 |
| RELAY 3                                   | Projector lift motor                |
| RELAY 4                                   | The screen settings motor           |
| IR 1 PIN <sup>1</sup>                     | A composite video player            |
| IR 2 PIN <sup>1</sup>                     | An s-Video player                   |
| IR <sub>3</sub> PIN                       | Not connected in this example       |
| RS-232 Terminal Block Connector (1 and 2) | (1) A projector; (2) an $LCD^2$     |
| Ethernet                                  | The VP-23RC via a remote control PC |

*Table 9: Connection Scheme (for the example in Figure 16)*

<sup>1</sup> Connected via the IR emitter

<sup>2</sup> Alternatively, the second RS-232 port can be used to control another A/V unit

Figure 17 shows a common setup for the **VP-23RC** in a media room. An overhead projector and screen, speakers, lights; and a cabinet with a DVD and a VCR inside, are all controlled via the **VP-23RC**. The presenter's laptop is located on the podium (also connected to the **VP-23RC**), alongside the **VP-23RC**.

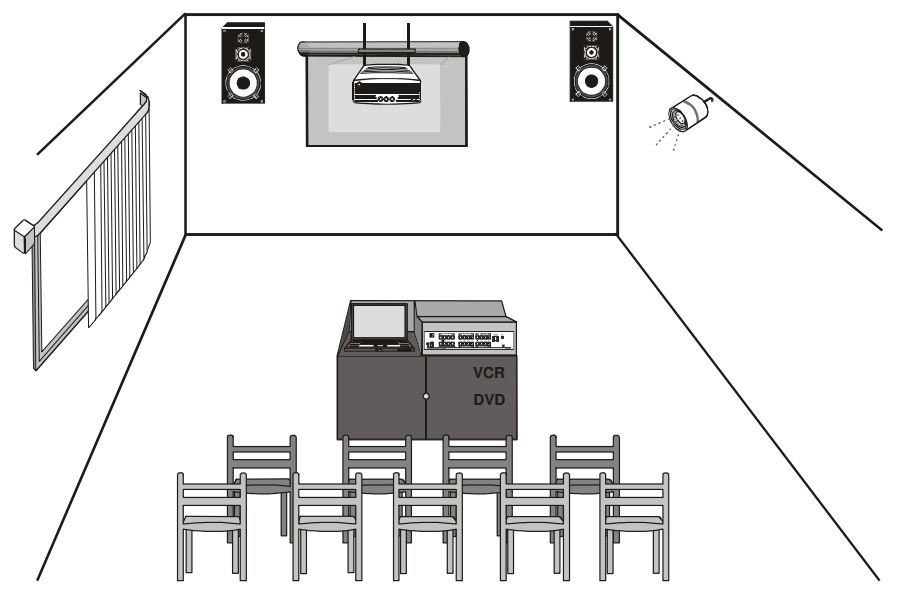

*Figure 17: Example of a Typical Setup in the Lecture Auditorium*

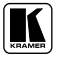

Download from Www.Somanuals.com. All Manuals Search And Download.

#### **9.3.1 Operating the Media / Room Controller**

In the following example<sup>1</sup>, illustrated in Figure 18, the VP-23RC is labeled<sup>2</sup> with specific functions and each button is programmed<sup>3</sup> to perform several tasks 4 as defined in Table 10.

Each button may be assigned with up to 15 commands.

*Table 10: The Commands Configuration*

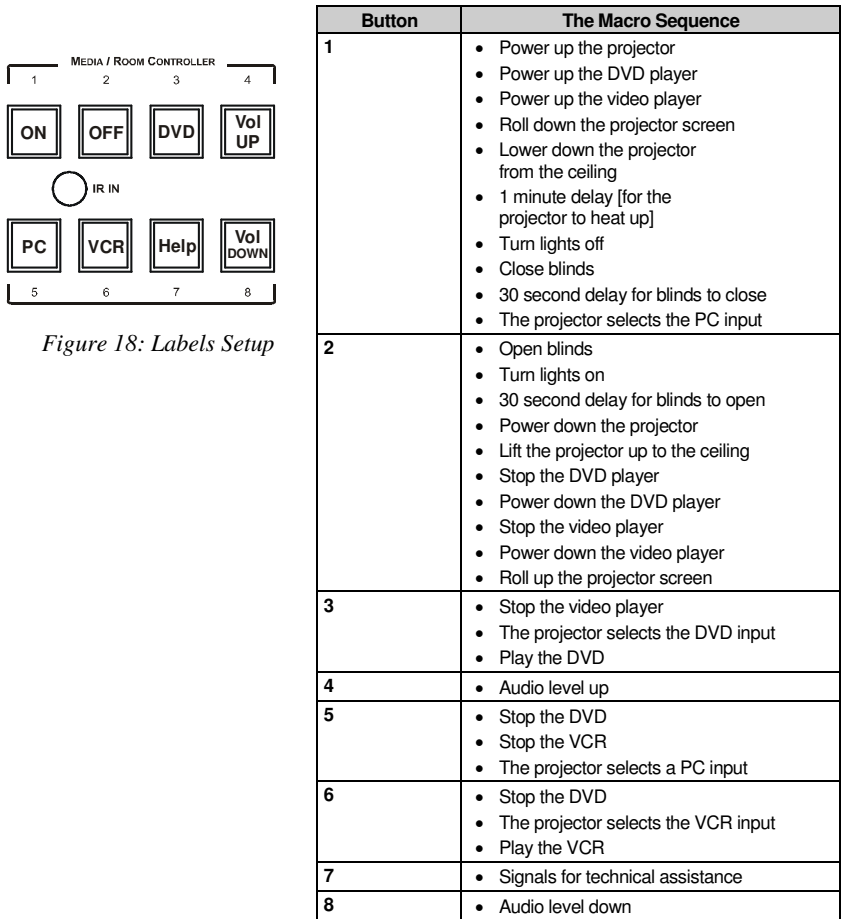

1 This is only one example among numerous possibilities, each button can be configured as required

3 By the system integrator

<sup>2</sup> To insert labels, refer to the Kramer RC configuration and Installation Guide PDF file, located in the technical support section on our Web site: http://www.kramerelectronics.com

<sup>4</sup> A macro sequence, including up to 15 commands per button, carried out one after the other

#### **9.3.2 An Example of Operating the VP-23RC**

Figure 19 shows an operating example:

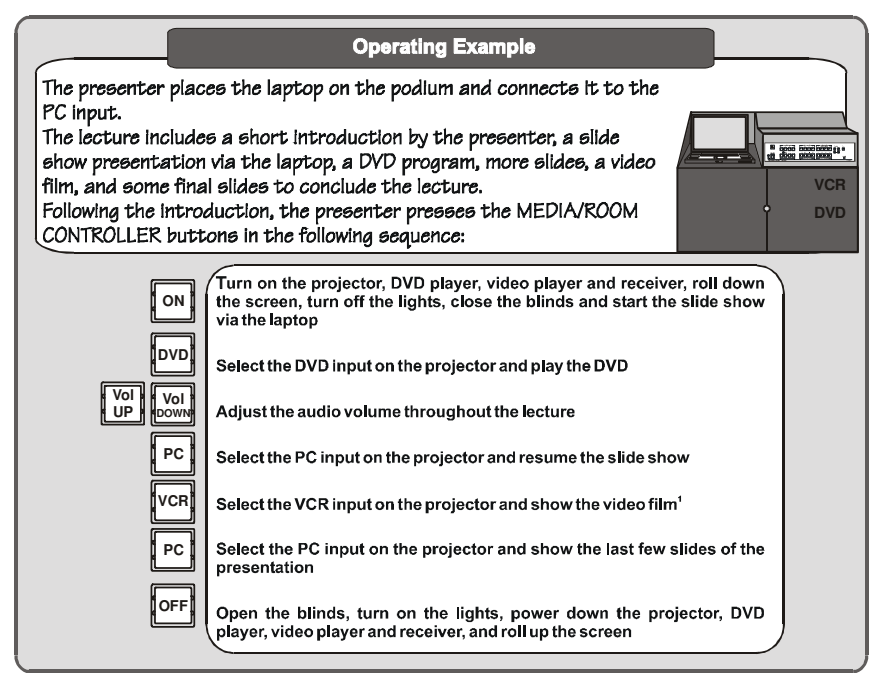

*Figure 19: VP-23RC Operation Example*

#### **9.3.3 Using the Media / Room Controller Macro Buttons**

Pressing any button initiates a macro sequence<sup>1</sup>, during which the button blinks (as programmed by the system integrator).

If during the macro sequence the button blinks faster than usual<sup>2</sup>, this indicates that a malfunction has been detected 3 and if the problem is critical, the **VP-23RC** exits the macro sequence<sup>4</sup>.

To solve the problem, summon technical help $^5$ 

<sup>1</sup> The macro sequence can be carried out instantly or can take a while, depending on the delay timesincluded in the sequence

<sup>2</sup> Six times per second, as compared with twice per second during normal operation

<sup>3</sup> For example, a faulty DVD player

<sup>4</sup> This procedure and others are set by the system integrator

<sup>5</sup> In this example, press the HELP DESK button

If you want to stop a macro sequence, press and hold that button for 5 seconds. The sequence will come to an end. You can resume operation by pressing any button<sup>1</sup>. The unit will carry out the macro sequence commands from the beginning.

### **9.3.4 Turning the Light of the Backlit Buttons On and Off**

When the room is darkened, the buttons can be illuminated for convenience.

To **turn on** the backlight, press buttons 3 and 7 simultaneously

To **turn off** the backlight, press the respective buttons once again.

# **9.4 The Presentation Switcher Section Operation**

The Presentation Switcher section has two operation modes:

- The Independent Switchers mode (see section 9.4.1)
- The Master Audio mode (see section 9.4.2)

In both operation modes, if configured, the SELECTOR buttons, once pressed, execute a sequence of configured commands (see section 9.4.3).

# **9.4.1 The Independent Switchers Mode**

In the independent switchers mode, the three switchers of the **VP-23RC** operate independently from each other, as illustrated in Figure 20 (the Media/Room Controller connections are not shown in this illustration). You can route one of the 4 CV inputs, one of the 4 Y/C inputs and one of the 4 VGA/UXGA inputs to the corresponding CV, Y/C and UXGA<sup>2</sup> outputs, respectively.

To switch an input to an output<sup>3</sup>:

- Press one<sup>4</sup> button from the set of four buttons in the VIDEO (CV)-AUDIO SELECTOR section and/or 5
- One button from the set of four buttons in the s-VIDEO (Y/C)-AUDIO SELECTOR section and/or<sup>5</sup>
- One button from the set of four buttons in the VGA/UXGA-Audio SELECTOR section

<sup>1</sup> Including the button you kept pressed to stop the macro sequence

<sup>2</sup> And to the UXGA CAT5 OUT connector (audio excluded)

<sup>3</sup> Assuming that all inputs are connected

<sup>4</sup> You cannot select more than one button in a section

<sup>5</sup> You can overlook a section and choose not to select a button from it

Each pressed button illuminates<sup>1</sup>, indicating selection and outputting of that video and audio source.

If a button includes a macro sequence, it will be executed when pressing that button.

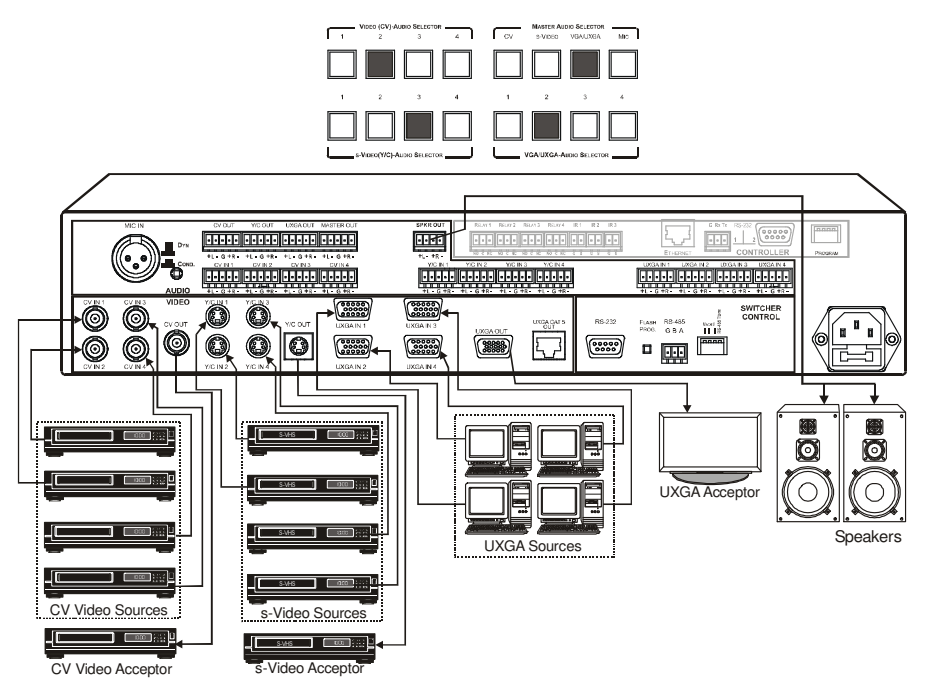

*Figure 20: Separate Switcher Mode*

#### **9.4.2 The Master Audio Mode**

In the master audio mode, you can route an audio input signal from any of the A/V switchers or from the microphone, to the MASTER OUT and/or SPKR OUT outputs.

Figure 21 shows a plasma-display connected to the **VP-23RC** unit via the UXGA OUT HD15F connector, and a pair of speakers connected to the SPKR OUT terminal block connector (the Media/Room Controller connections are not shown in this illustration).

If a button includes a macro sequence, it will be executed when pressing that button.

<sup>1</sup> Pressing an illuminated button for more than 2 seconds will disconnect the output and the button will no longer illuminate

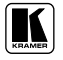

(I) When pressing button 2 under the VGA/UXGA-AUDIO SELECTOR, the UXGA IN 2 signal is routed to the display<sup>1</sup>. The VGA/UXGA button under the MASTER AUDIO SELECTOR section automatically illuminates, and the UXGA audio signal is routed to the SPKR OUT<sup>2</sup> and the MASTER OUT<sup>2</sup> terminal block connectors simultaneously<sup>3</sup>.

(II) After connecting a microphone to the MIC IN XLR connector, the MIC button under the MASTER AUDIO SELECTOR section illuminates and the speakers output the MIC IN<sup>4</sup> audio signal, while retaining the UXGA display. You can return to the UXGA audio output by pressing the VGA/UXGA button under the MASTER AUDIO SELECTOR section once again.

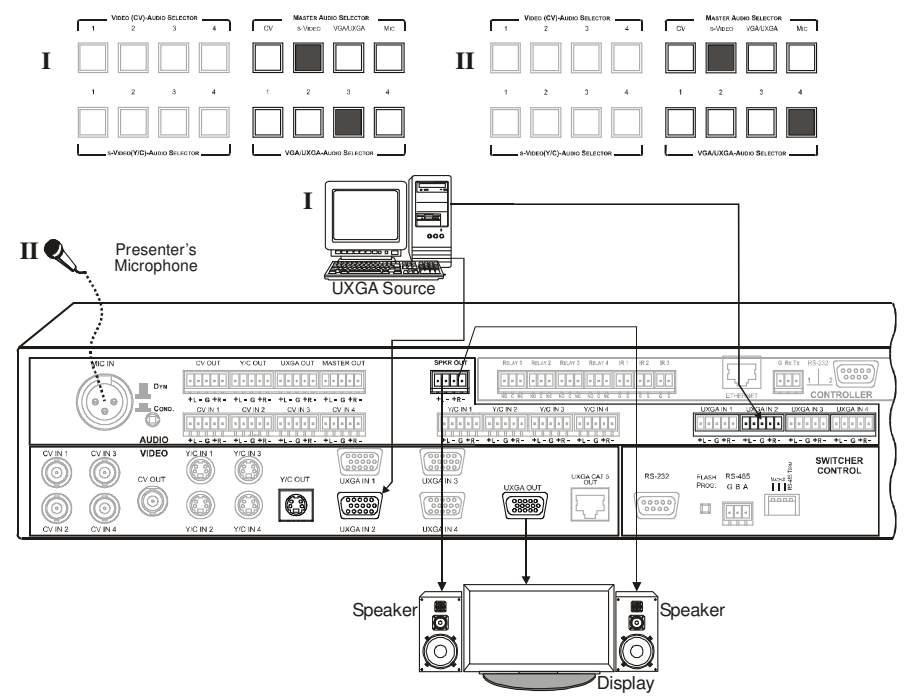

*Figure 21: Switching in the Master Audio Mode*

<sup>1</sup> The UXGA output is simultaneously routed to the UXGA CAT 5 OUT connector

<sup>2</sup> The MASTER audio signal is routed simultaneously to the SPKR OUT and the MASTER OUT channels. The only difference between them is that the SPKR OUT channel has an internal power amplifier, which lets you connect the speakers directly to the unit

<sup>3</sup> As well as to the AUDIO UXGA OUT terminal block connector, which is not connected in this example

<sup>4</sup> Another way to use the microphone is to press the TALK OVER button: the main audio level is lowered when the microphone picks up speech

#### **9.4.3 The Presentation Switcher SELECTOR Buttons Macro Sequence**

The SELECTOR buttons can be configured to execute a sequence of commands (a macro) in a similar way to the Media / Room Controller buttons (see section 9.3.1) so that when a SELECTOR button is pressed, it will first perform the switching action and concurrently carry out the macro. The example in Figure 22 illustrates a macro sequence that can be programmed to a Presentation Switcher SELECTOR button.

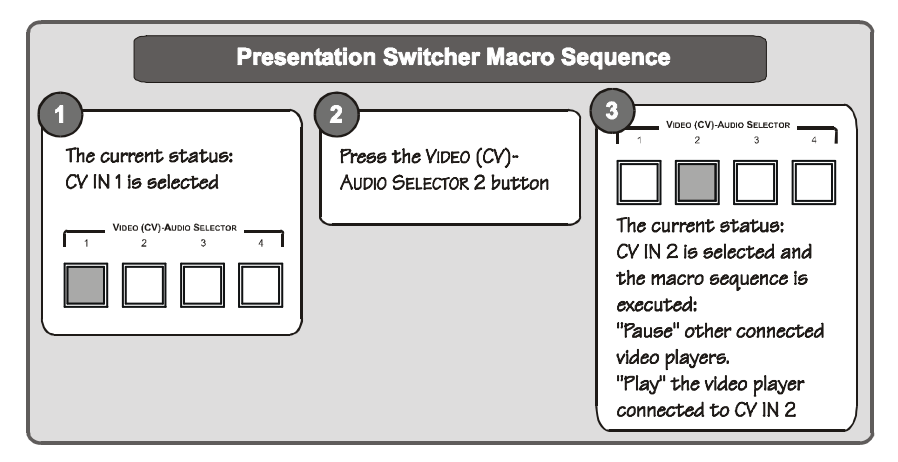

*Figure 22: Presentation Switcher Macro Sequence Example*

Note that you cannot stop a macro on the presentation switcher SELECTOR buttons once it is in process

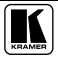

# **10 Flash Memory Upgrade**

The firmware is upgraded separately for the Presentation Switcher section (see section 10.1) and for the Media/Room Controller section (see section 10.2).

# **10.1 Flash Memory Upgrade for the Presentation Switcher Section**

The **VP-23RC** firmware for the Presentation Switcher section is located in FLASH memory, which lets you upgrade to the latest Kramer firmware version in minutes! The process involves:

- Downloading from the Internet (see section 10.1.1)
- Connecting the PC to the RS-232 port (see section 10.1.2)
- Upgrading Firmware (see section 10.1.3)

### **10.1.1 Downloading from the Internet**

You can download the up-to-date file<sup>1</sup> from the Internet. To do so:

- 1. Go to our Web site at http://www.kramerelectronics.com and download the file: "*FLIP\_VP23RC.zip*" from the Technical Support section.
- 2. Extract the file: "*FLIP\_VP23RC.zip*" to a folder (for example, C:\Program Files\Kramer Flash).
- 3. Create a shortcut on your desktop to the file: "*FLIP.EXE*".

# **10.1.2 Connecting the PC to the RS-232 Port**

Before installing the latest Kramer firmware version on a **VP-23RC** unit, do the following:

- 1. Connect the RS-232 DB9 rear panel port in the SWITCHER CONTROL area to the Null-modem adapter via a 9-wire flat cable, and connect the Nullmodem adapter to the RS-232 DB9 port on your PC (as in section 8.1.1).
- 2. On the rear panel, push in the FLASH PROG. button (to program), using a screwdriver.
- 3. Connect the power on the **VP-23RC** unit and switch it ON.
- 4. On the underside panel, push in the RESET button (see Figure 4), using a screwdriver.

<sup>1</sup> The files indicated in this section are given as an example only. These file names are liable to change from time to time

### **10.1.3 Upgrading the Firmware**

Follow these steps to upgrade the firmware for the Presentation Switcher section:

1. Double click the desktop icon: " *Shortcut to FLIP.EXE*". The Splash screen appears as follows:

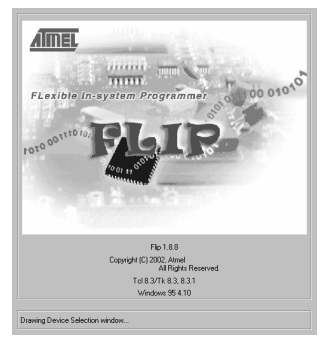

*Figure 23: Splash Screen*

2. After a few seconds, the Splash screen is replaced by the "*Atmel – Flip*" window:

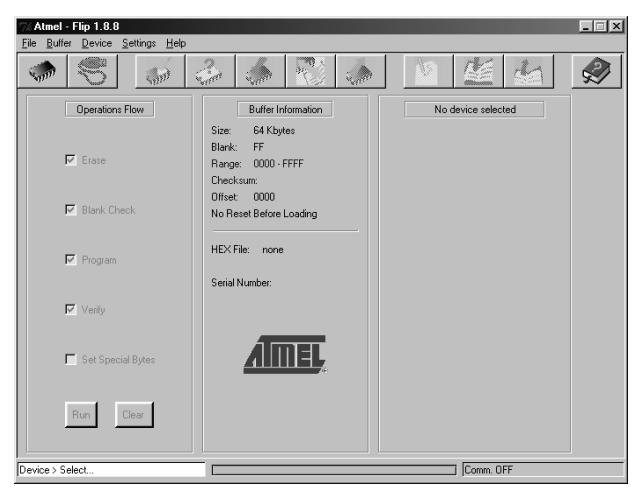

*Figure 24: Atmel –Flip Window*

3. Pressthe keyboard shortcut key *F2* (or select the "*Select*" command from the *Device* menu, or press the integrated circuit icon in the upper right corner of the window).

The "*Device Selection*" window appears:

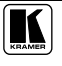

#### Flash Memory Upgrade

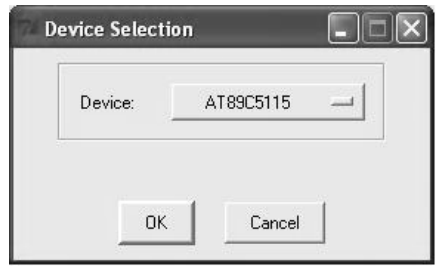

*Figure 25: Device Selection Window*

4. Click the button next to the name of the device and select from the list: AT89C51RD2:

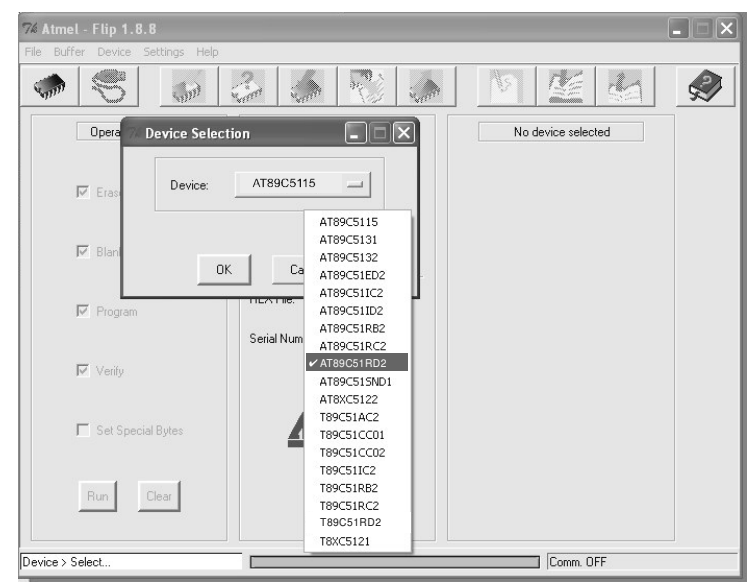

*Figure 26: Selecting the Device from the Selection Window*

5. Click OK and select "*Load Hex*" from the *File* menu.

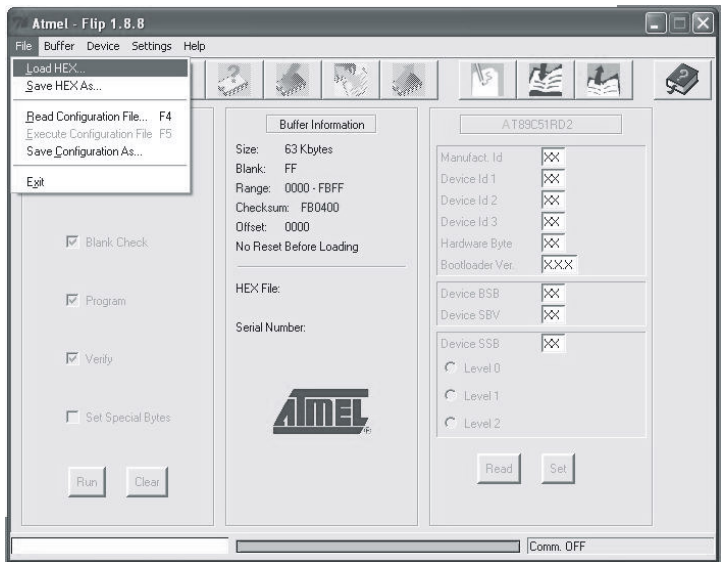

*Figure 27: Loading the Hex*

- 6. The Open File window opens. Select the correct HEX file that contains the updated version of the firmware for **VP-23RC** (for example, *23RCM\_V1p2.hex*) and click Open.
- 7. Pressthe keyboard shortcut key *F3* (or select the "*Communication / RS232*" command from the *Settings* menu, or pressthe keys: *Alt SCR*). The "*RS232*" window appears. Change the COM port according to the configuration of your computer and select the 9600 baud rate:

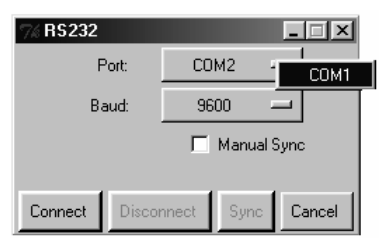

*Figure 28: RS-232 Window*

8. Click Connect.

In the "*Atmel –Flip*" window, in the *Operations Flow* column, the *Run* button is active, and the name of the chip appears asthe name of the third column: *AT89C51RD2*.

Verify that in the *BufferInformation* column, the "*HEX File: VP23RC.hex*" appears.

Flash Memory Upgrade

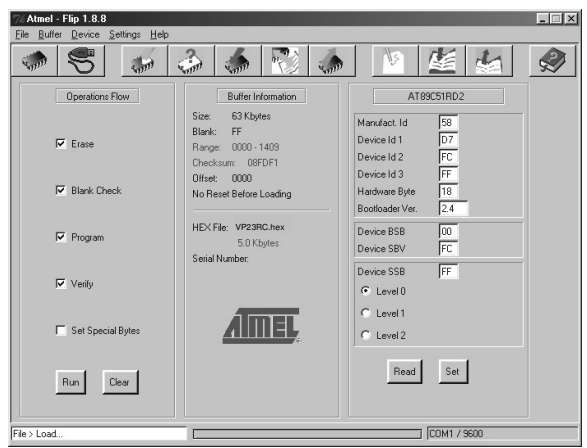

*Figure 29: Atmel –Flip Window (Connected)*

9. Click *Run*.

After each stage of the operation is completed, the check-box for that stage becomes colored green<sup>1</sup>.

When the operation is completed, all 4 check-boxes will be colored green and the status bar message: *Memory Verify Pass* appears 2 :

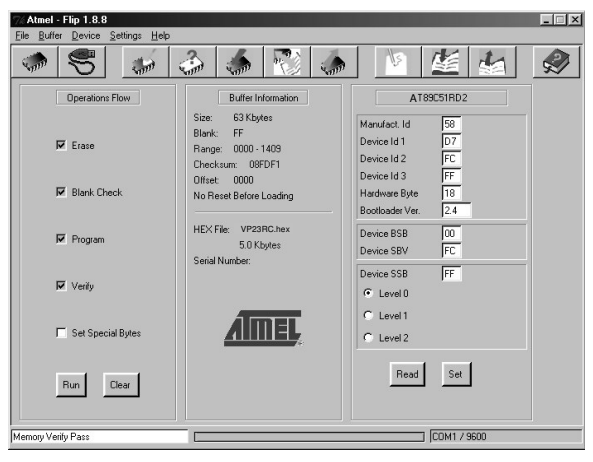

*Figure 30: Atmel –Flip Window (Operation Completed)*

- 10. Close the "*Atmel Flip*" window.
- 11. Disconnect the power on the **VP-23RC**.

<sup>1</sup> See also the blue progress indicator on the status bar

<sup>2</sup> If an error message: " Not Finished" shows, click Run again

- 12. Disconnect the *RS-232* rear panel port on the **VP-23RC** unit from the Null-modem adapter.
- 13. Release the FLASH PROG button on rear panel.
- 14. Connect the power to the **VP-23RC**.

# **10.2 Flash Memory Upgrade for the Media / Room Controller Section**

The **VP-23RC** Media/Room control firmware is located in FLASH memory, which lets you upgrade to the latest Kramer firmware version in minutes!

The process involves:

- Downloading the upgrade package from the Internet
- Connecting the PC to the RS-232 port 1 in the CONTROLLER area
- Upgrading the firmware
- Installing the Web Applet

### **10.2.1 Downloading from the Internet**

You can download the up-to-date file<sup>1</sup> from the Internet. To do so:

- 1. Go to our Web site at http://www.Kramerelectronics.com and download the file: "*RC\_vp23rc\_xx.zip*" from the technical support section.
- 2. Extract the file "*RC\_vp23rc\_xx.zip*" package, which includes the KFR-Programmer application setup and the *.s19* firmware file, to a folder (for example, C:\Program Files\KFR Upgrade).
- 3. Install the KFR-Programmer Application.

### **10.2.2 Connecting the PC to the RS-232 Port**

Before installing the latest Kramer firmware version on the **VP-23RC**, do the following:

- 1. Connect the RS-232 Terminal Block Connector rear panel port 1 in the CONTROLLER area to the Null-modem adapter via a 3-wire split cable, and connect the Null-modem adapter to the RS-232 9-pin D-sub port on your PC.
- 2. Set DIP 1 on the PROGRAM dipswitches located in the CONTROLLER area ON.
- 3. Connect the power on your machine.

<sup>1</sup> File names are liable to change from time to time

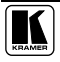

### **10.2.3 Upgrading Firmware**

Follow these steps to upgrade the firmware:

- 1. Double click the KFR-Programmer desktop icon.
	- The KFR-Programmer window appears(see Figure 31).

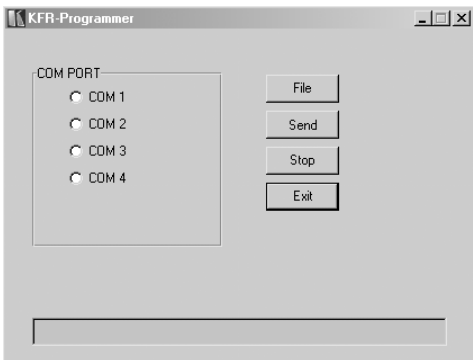

*Figure 31: The KFR-Programmer Window*

- 2. Select the required COM Port<sup>1</sup>.
- 3. Pressthe File button to select the *.s19* firmware file included in the package.
- 4. Press the Send button to download the file. The Send button lights red.
- 5. Wait until downloading is completed and the red Send button turns off.
- 6. Set DIP 1 on the PROGRAM dipswitches located in the CONTROLLER area OFF.

# **10.2.4 Installing the Web Applet 2**

Follow these steps to install the Web Applet:

- 1. Connect RC device to your PC through computer networking.
- 2. Start RC Configuration Software and connect to the RC device (see RC Configuration and Installation Guide).
- 3. In the Device menu select Upgrade Applet option and browse to *MC.dat* file included in the package

Wait until uploading is completed and the success message appears. Click OK.

<sup>1</sup> To which the VP-23RC is connected on your PC

<sup>2</sup> This section is applicable only to firmware version 26.0 and higher and requires RC Configuration Software version 1.26.0.38 and higher

# **10.3 Troubleshooting Firmware Upgrade Issues**

If the RC device does not communicate and it is impossible to perform the flash upgrade procedure, the problem may sometimes be solved by performing the factory default restore procedure.

To restore the factory default settings, do the following:

- 1. Turn off the **VP-23RC** unit.
- 2. In the CONTROLLER area of the rear panel, set DIP-switch 3 ON for factory reset.
- 3. Turn on the machine.
- 4. Wait for about 5 seconds(factory default is now complete, but the machine has to be restarted to function properly).
- 5. Turn off the machine.
- 6. Turn off the factory default DIP-switch.
- 7. Turn on the machine.

# **11 Technical Specifications**

Table 11 includes the technical specifications<sup>1</sup>:

*Table 11: Technical Specifications of the VP-23RC Presentation Switcher / Controller*

| PORTS (CONTROLLER):      | 2 RS-232 on a terminal block connector and a DB 9M; 1 ETHERNET<br>RJ-45 port                                                                         |                                                         |  |  |
|--------------------------|----------------------------------------------------------------------------------------------------|---------------------------------------------------------|--|--|
| <b>INPUTS:</b>           | 4 VGA / XGA on 15-pin HD connectors                                                                                                    |                                                         |  |  |
|                          | 4 s-Video, 1 Vpp (Y), 0.3Vpp (C) / 75 $\Omega$ on 4 pin connectors                                                                                   |                                                         |  |  |
|                          | 4 composite video $1Vpp / 75 \Omega$ on BNC connectors                                                                                               |                                                         |  |  |
|                          | Each input is accompanied by the appropriate balanced stereo-audio                                                                                   |                                                         |  |  |
|                          | channels: $+4d$ Bm / 50 k $\Omega$ on detachable terminal block connectors<br>Mic: $3mV/10 k\Omega$ condenser / dynamic on an XLR connector          |                                                         |  |  |
|                          | <b>IR</b> learner                                                                                                    |                                                         |  |  |
| <b>OUTPUTS:</b>          | 1 x VGA / XGA on a 15-pin HD connector                                                                                                    |                                                         |  |  |
|                          | 1 s-Video - 1 Vpp (Y), 0.3Vpp (C), $/75 \Omega$ on 4 pin connector                                                                                   |                                                         |  |  |
|                          | 1 composite video 1 Vpp / 75 $\Omega$ on a BNC connector                                                                                             |                                                         |  |  |
|                          | 1 STP CAT5 connector (Line OUT)                                                                                                    |                                                         |  |  |
|                          | Each output is accompanied by the appropriate balanced stereo-audio                                                                                  |                                                         |  |  |
|                          | channel: $+4d$ Bm / 150 $\Omega$ on detachable terminal blocks                                                                                       |                                                         |  |  |
|                          | 1 master stereo audio +4dBm / 150 $\Omega$ on a detachable 4-pin terminal block<br>1 stereo speaker output 2x5W continuous into $4\Omega$            |                                                         |  |  |
|                          | 4 relays on terminal block connectors (36V AC or DC, 2A, 60VAC                                                                                       |                                                         |  |  |
|                          | maximum on non-inductive load)                                                                                                    |                                                         |  |  |
|                          | 3 IR emitters on terminal block connectors                                                                                                    |                                                         |  |  |
| MAX. OUTPUT LEVEL:       | VIDEO: YC: 1.8Vpp; CV: 1.8Vpp                                                                                                    | AUDIO: Group: 20dBm                                     |  |  |
|                          | XGA: 1.7Vpp; CAT 5: 1.3Vpp                                                                                                    | Master: 15dBm                                           |  |  |
| BANDWIDTH (-3dB):        | VIDEO: YC: 385MHz; CV: 650MHz                                                                                                    | AUDIO: Group: 46kHz                                     |  |  |
|                          | XGA: 350MHz; CAT 5: 158MHz                                                                                                    | Speakers: 40kHz; Master: 33kHz                          |  |  |
| DIFF. GAIN:              | YC: 0.03%; CV: 0.03%; CAT 5: 6.4%; XGA: 0.15%                                                                                                    |                                                         |  |  |
| DIFF. PHASE:             | YC: 0.03 Deg.; CV: 0.03 Deg.; CAT 5: 0.2 Deg.; XGA: 0.09 Deg.                                                                                        |                                                         |  |  |
| K-FACTOR:                | $< 0.1\%$                                                                                                    |                                                         |  |  |
| S/N RATIO:               | VIDEO: YC: 81dB: CV: 75dB<br>CAT 5: 59dB; XGA: 75dB                                                                                                  | AUDIO: Group: 74dB<br>Speakers: 53dB (max pwr weighted) |  |  |
|                          | (unweighted)                                                                                                    | Master out: 72dB                                        |  |  |
| CROSSTALK (all hostile): | VIDEO: -49dB @5MHZ                                                                                                    | AUDIO: Group: < - 76dB                                  |  |  |
|                          |                                                                                                    | Master: $<$ -69dB @1kHz                                 |  |  |
| CONTROLS:                | Channel selector for video and audio, for YC, CV and XGA; master audio<br>output selector, audio level, talkover, lock, RS-232, RS-485, and Ethernet |                                                         |  |  |
| COUPLING:                | VIDEO: YC, CV and XGA: DC                                                                                                    | AUDIO: AC, input and output                             |  |  |
| AUDIO THD + NOISE@1kHZ:  | Group: 0.08%; Speakers: 2% (max pwr); Master: 0.25%                                                                                                  |                                                         |  |  |
| AUDIO 2nd HARMONIC:      | Group: 0.065%; Speakers: 1.6% (max pwr); Master: 0.155%                                                                                              |                                                         |  |  |
| POWER SOURCE:            | 230VAC, 50/60Hz (115VAC, USA) 35VA                                                                                                    |                                                         |  |  |
| <b>DIMENSIONS:</b>       | 19-inch (W), 7-inch (D) 2U (H) rack-mountable                                                                                                    |                                                         |  |  |
| WEIGHT:                  | 3.8 kg (8.4 lbs.) approx.                                                                                                    |                                                         |  |  |
| ACCESSORIES:             | 3.5mm to IR Emitter Control Cable (C-A35/IRE-10); power cord, infra-red                                                                              |                                                         |  |  |
|                          | remote control transmitter, Java based control software (internal),                                                                                  |                                                         |  |  |
|                          | Windows®-based Kramer control software                                                                                                    |                                                         |  |  |
| OPTIONS:                 | 3.5mm to IR Emitter Control Cable (C-A35/IRE-10); 15 meter and 20 meter<br><b>IR Emitter Extension Cables</b>                                        |                                                         |  |  |

<sup>1</sup> Specifications are subject to change without notice

# **12 Hex Table**

Table 12 lists the Hex values (which the protocol in section 13 describes in more detail) for the **VP-23RC** Presentation Switcher section:

| Inputs    |      | <b>Composite Video</b>                | s-Video OUT and   | <b>VGA OUT and</b>   |
|-----------|------|---------------------------------------|-------------------|----------------------|
| Group     | #    | <b>OUT and Audio</b><br><b>OUT CV</b> | Audio OUT s-Video | <b>Audio OUT VGA</b> |
|           | ln 1 | 01 81 81 81                           |                   |                      |
| Video     | ln 2 | 01828181                              |                   |                      |
| Composite | ln 3 | 01838181                              |                   |                      |
|           | ln 4 | 01 84 81 81                           |                   |                      |
|           | ln 1 |                                       | 01 81 82 81       |                      |
| s-Video   | ln 2 |                                       | 01828281          |                      |
|           | ln 3 |                                       | 01838281          |                      |
|           | ln 4 |                                       | 01 84 82 81       |                      |
|           | In 1 |                                       |                   | 01818381             |
| VGA       | ln 2 |                                       |                   | 01828381             |
|           | ln 3 |                                       |                   | 01838381             |
|           | ln 4 |                                       |                   | 01 84 83 81          |

*Table 12: VP-23RC Hex Table*

*Table 13: VP-23RC Master Audio Selector Hex Table*

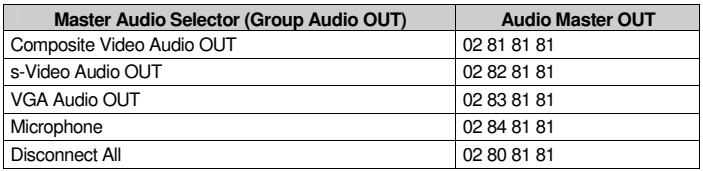

# **12.1 Audio Gain Control Hex Tables**

The following tables describe the audio gain controls.

*Table 14: Set the Audio Output Gain Control for the Groups*

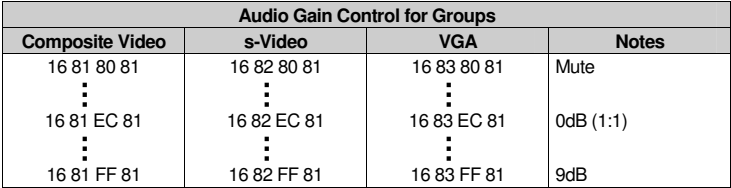

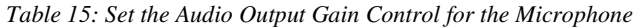

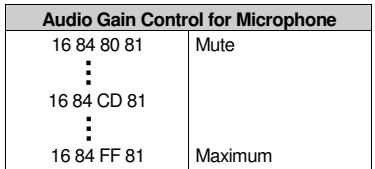

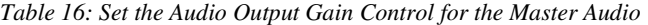

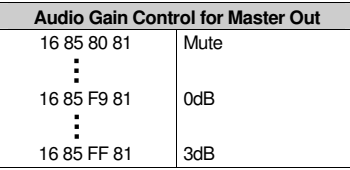

*Table 17: Increase or Decrease the Audio Output Gain by One Step*

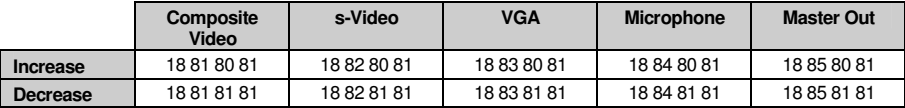

# **13 Communication Protocol**

This protocol, which enables RS-232 communication between the **VP-23RC** and the PC, uses 4 bytes of information, and data is at 9600 baud, no parity, 8 data bits and 1 stop bit.

#### *Table 18: Protocol Definitions*

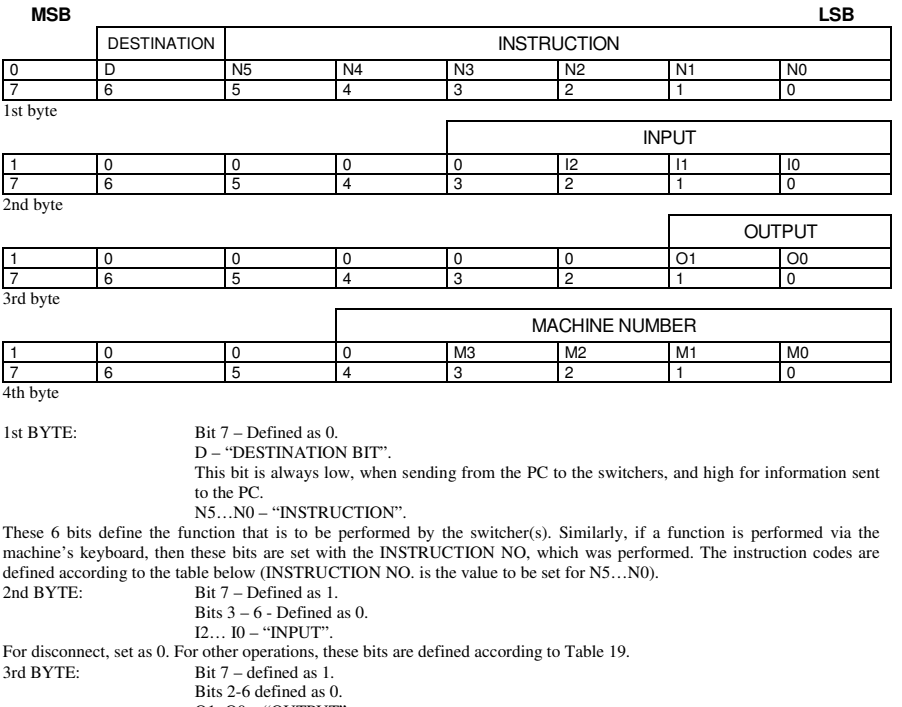

 $O1, OO - "OUTPUT"$ 

For operations, these bits are defined according to Table 19.<br>4th BYTE: Bit 7 – Defined as 1.

Bit  $7$  – Defined as 1.

Bits 3-6 Defined as 0.

M3... M0 - "MACHINE NUMBER".

MACHINE NUMBER = (DIPSWITCH CODE) + 1.

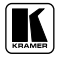

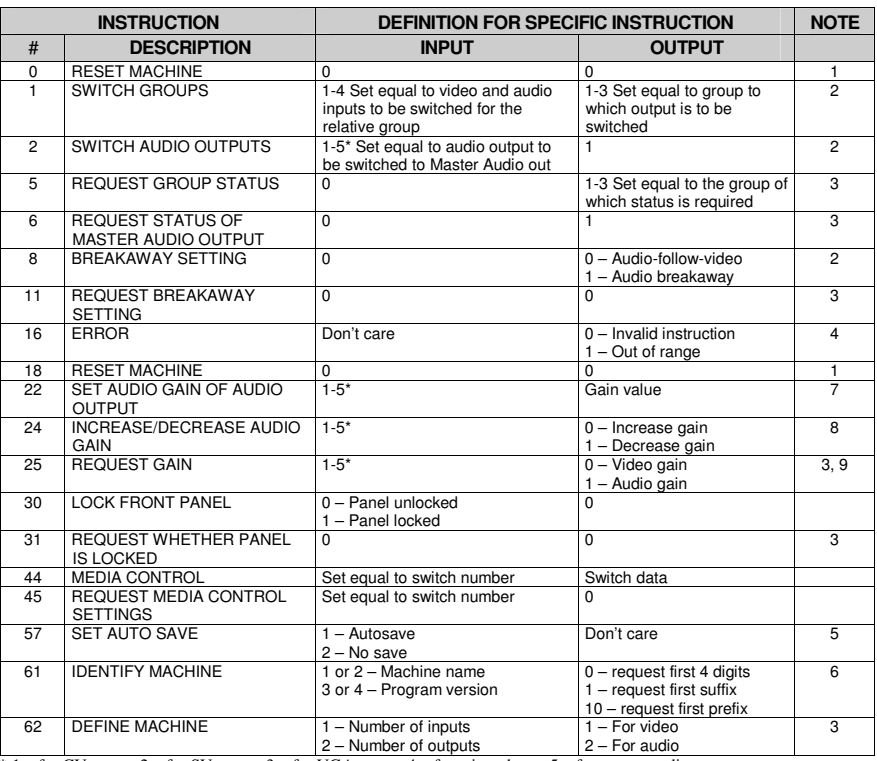

#### *Table 19: Instruction Codes*

\* 1 – for CV group, 2 – for SV group, 3 – for VGA group, 4 – for microphone, 5 – for master audio out NOTES on to Table 19:

#### **NOTE 1**

When the master switcher is reset, (e.g. when it is turned on), the reset code is sent to the PC. If this code is sent to the switchers, it will reset according to the present power-down settings.

#### **NOTE 2**

These are bi-directional definitions. That is, if the switcher receives the code, it will perform the instruction; and if the instruction is performed (due to a keystroke operation on the front panel), then these codes are sent. For example, if: 0000 0001 Instruction "Switch Groups"

1000 0010 Input #2

1000 1001 in composite video group<br>1000 0001 Machine #1 (master) Machine #1 (master)

Was sent from the PC, then the switcher (machine #1) will switch input 2 in composite video group to its output. If the user switched input 4 in the VGA group via the front panel keypad, then the switcher will send:

0100 0001

1000 0100

1000 0011

1000 0001 to the PC.

When the PC sends instruction  $#1$  or  $#2$  to the switcher, then, if the instruction is valid, the switcher replies by sending the same four bytes to the PC that were sent (except for the first byte, where the DESTINATION bit is set high).

#### **NOTE 3**

The reply to a "REQUEST" instruction is as follows: the same instruction and input codes as were sent are returned, and the OUTPUT is assigned to the value of the requested parameter. The reply to the instruction #5 (what is the status of the VGA group?):

#### **NOTE 4**

An error code is returned to the PC if an invalid code was sent to the switcher (for example, when trying to switch an input or a group which is greater than the highest one defined). This code is also returned to the PC if an RS-232 instruction is sent while the machine is being programmed via the front panel. Reception of this code by the switcher will not be valid.

#### **NOTE 5**

Under normal conditions, the machine's present status is saved each time a change is made. The power-down save (the auto save) may be disabled using this code. Note that each time that the machine is turned ON, the auto save function is automatically set.

#### **NOTE 6**

This is a request to identify the switchers in a system. If the INPUT is set as 1 or 2, the machine will send its name. The reply is the decimal value of the INPUT and the OUTPUT. For example, the reply to the request to send the machine's name (for machine #001) will be:

0111 1101 1000 0000 (i.e. 128+0)<br>1001 0111 (i.e. 128+23  $(i.e. 128+23)$ 1000 0001

If the request for identification is sent with the INPUT set as 3 or 4, the appropriate machine will send its software version number. Again, the reply would be the decimal value of the INPUT and OUTPUT - the INPUT representing the number in front of the decimal point, and the OUTPUT representing the number following the decimal point. For example, for version 3.5 the reply will be:

0111 1101 1000 0011 (i.e. 128+3) 1000 0101 (i.e. 128+5) 1000 0001

#### **NOTE 7**

GAIN VALUE – Number from 0 to 127

#### **NOTE 8**

Answer = Current Audio Gain  $(0 -127)$ 

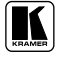

#### **LIMITED WARRANTY**

Kramer Electronics (hereafter *Kramer*) warrants this product free from defects in material and workmanship under the following terms.

#### **HOWLONGIS THE WARRANTY**

Labor and parts are warranted for seven years from the date of the first customer purchase.

#### **WHOIS PROTECTED?**

Only the first purchase customer may enforce this warranty.

#### **WHATISCOVEREDANDWHATISNOT COVERED**

Except as below, this warranty covers all defects in material or workmanship in this product. The following are not covered by thewarranty:

- 1. Any product which is not distributed by Kramer, or which is not purchased from an authorized Kramer dealer. If you are uncertain as to whether a dealer is authorized, please contact Kramer at one of the agents listed in the Web site www.kramerelectronics.com.
- 2. Any product, on which the serial number has been defaced, modified or removed, or on which the WARRANTY VOID IF TAMPERED sticker has been torn, reattached, removed or otherwise interfered with.
- 3. Damage, deterioration ormalfunctionresulting from:
	- i) Accident, misuse, abuse, neglect, fire, water, lightning or other acts of nature
	- ii) Product modification, or failure to follow instructions supplied with the product
	- iii) Repair or attempted repair by anyone not authorized by Kramer
	- iv) Any shipment of the product (claims must be presented to the carrier)
	- v) Removal or installation of the product
	- vi) Anyother cause,whichdoes notrelate to a product defect
	- vii) Cartons, equipment enclosures, cables or accessories usedin conjunctionwith the product

#### **WHATWE WILLPAYFORAND WHATWE WILLNOTPAYFOR**

- We will pay labor and material expenses for covered items. We will not pay for the following:
- 1. Removal orinstallationscharges.
- 2. Costs of initial technical adjustments (set-up), including adjustment of user controls or programming. These costs are the responsibility of the Kramer dealer from whom the product was purchased.
- 3. Shipping charges.

#### **HOW YOU CAN GET WARRANTY SERVICE**

- 1. To obtain service on you product, you must take or ship it prepaid to any authorized Kramer service center.
- 2. Whenever warranty service is required, the original dated invoice (or a copy) must be presented as proof of warranty coverage, and should be included in any shipment of the product. Please also include in any mailing a contact name, company, address, and a description of the problem(s).
- 3. For the name of the nearest Kramer authorized service center, consult your authorized dealer.

#### **LIMITATION OFIMPLIED WARRANTIES**

All implied warranties, including warranties of merchantability and fitness for a particular purpose, are limited in duration to the length of this warranty.

#### **EXCLUSIONOFDAMAGES**

The liability of Kramer for any effective productsis limited to the repair or replacement of the product at our option. Kramer shall not be liable for:

- 1. Damage to other property caused by defectsinthis product, damages basedupon inconvenience, loss of use of the product, loss oftime, commercialloss; or:
- 2. Any other damages, whether incidental, consequential or otherwise.Some countries may not allow limitations on how long an implied warranty lasts and/or do not allow the exclusion or limitation of incidental or consequential damages, so the above limitations and exclusions may not apply to you.

Thiswarranty gives you specific legalrights, and youmay also have otherrights, which varyfromplace to place.

NOTE: All products returned to Kramer for service must have prior approval. This may be obtained from your dealer.

This equipment has been tested to determine compliance with the requirements of:

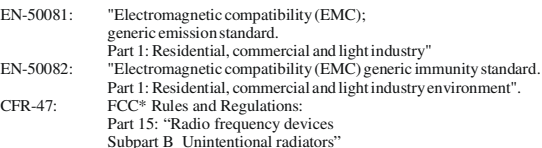

**CAUTION!**

- Servicing the machines can only be done by an authorized Kramer technician. Any user who makes changes or modifications to the unit without the expressed approval of the manufacturer will void user authority to operate the equipment.
- Use the supplied DC power supply to feed power to the machine.
- Please use recommended interconnection cablestoconnect themachine to other components. \* FCCandCEapproved using STPcable (fortwisted pair products)

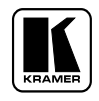

**For the latest information on our products and a list of Kramer distributors, visit our Web site: www.kramerelectronics.com, where updates to this user manual may be found. We welcome your questions, comments and feedback.**

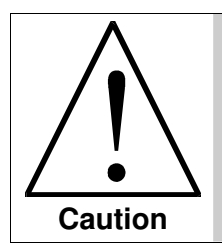

**Safety Warning**: Disconnect the unit from the power supply before opening/servicing.

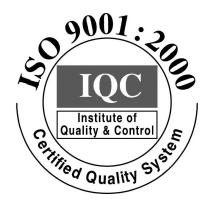

 $\epsilon$ 

**Kramer Electronics, Ltd.** Web site: www.kramerelectronics.com E-mail: info@kramerel.com **P/N: 2900–000155 REV 5**

Download from Www.Somanuals.com. All Manuals Search And Download.

Free Manuals Download Website [http://myh66.com](http://myh66.com/) [http://usermanuals.us](http://usermanuals.us/) [http://www.somanuals.com](http://www.somanuals.com/) [http://www.4manuals.cc](http://www.4manuals.cc/) [http://www.manual-lib.com](http://www.manual-lib.com/) [http://www.404manual.com](http://www.404manual.com/) [http://www.luxmanual.com](http://www.luxmanual.com/) [http://aubethermostatmanual.com](http://aubethermostatmanual.com/) Golf course search by state [http://golfingnear.com](http://www.golfingnear.com/)

Email search by domain

[http://emailbydomain.com](http://emailbydomain.com/) Auto manuals search

[http://auto.somanuals.com](http://auto.somanuals.com/) TV manuals search

[http://tv.somanuals.com](http://tv.somanuals.com/)